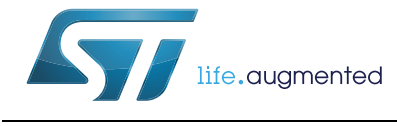

SMED configurator v2.0 for STLUX<sup>™</sup> and STNRG digital controllers

## **Introduction**

This user manual provides complete information for software developers about the complete STLUX and STNRG SMED configurator toolset.

The STLUX and STNRG SMED configurator is a powerful graphical interface that helps application developers reducing time and effort to efficiently exploiting the SMED technology, getting easily from an idea to proof of the concept and final product over STLUX and STNRG devices.

The STLUX family of controllers is a part of the STMicroelectronics<sup>®</sup> digital devices tailored for lighting applications. The STLUX controllers have been successfully integrated in a wide range of architectures and applications, starting from simple buck converters for driving multiple LED strings, boost for power factor corrections, half-bridge resonant converters for high power dimmable LED strings and up to full-bridge controllers for HID lamp ballasts. The STLUX natively supports the DALI via the internal DALI communication module (DCM). The DALI is a serial communication standard used in the lighting industry.

STNRG devices are a part of the STNRG family of STMicroelectronics digital devices designed for advanced power conversion applications. The STNRG improves the design of the STLUX family to support industrial power conversion applications such as the PFC + LLC, interleaved LC DC-DC, interleaved PFC for Smart power supplies as well as the fullbridge for pilot line drivers for electric vehicles.

The heart of the STLUX (and consequently STNRG where not differently specified) is the SMED ("State Machine, Event Driven") technology which allows the device to operate several independently configurable PWM clocks with an up to 1.3 ns resolution. An SMED is a powerful autonomous state machine which is programmed to react to both external and internal events and may evolve without any software intervention. The SMED even reaction time can be as low as 10 ns, giving the STLUX the ability of operating in time critical applications.

The SMEDs are configured and programmed via the STLUX internal low power microcontroller (STM8).

# **Contents**

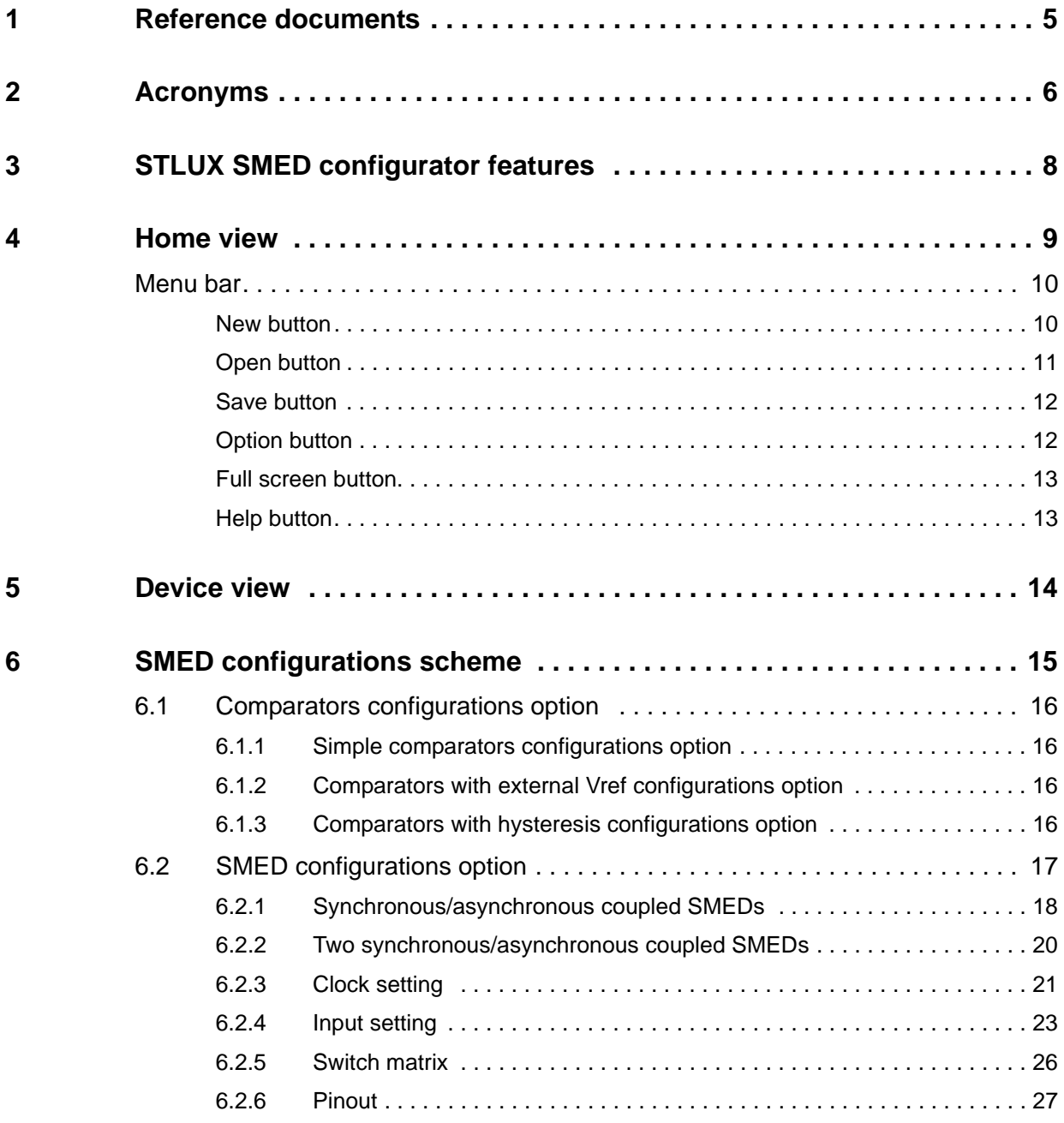

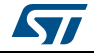

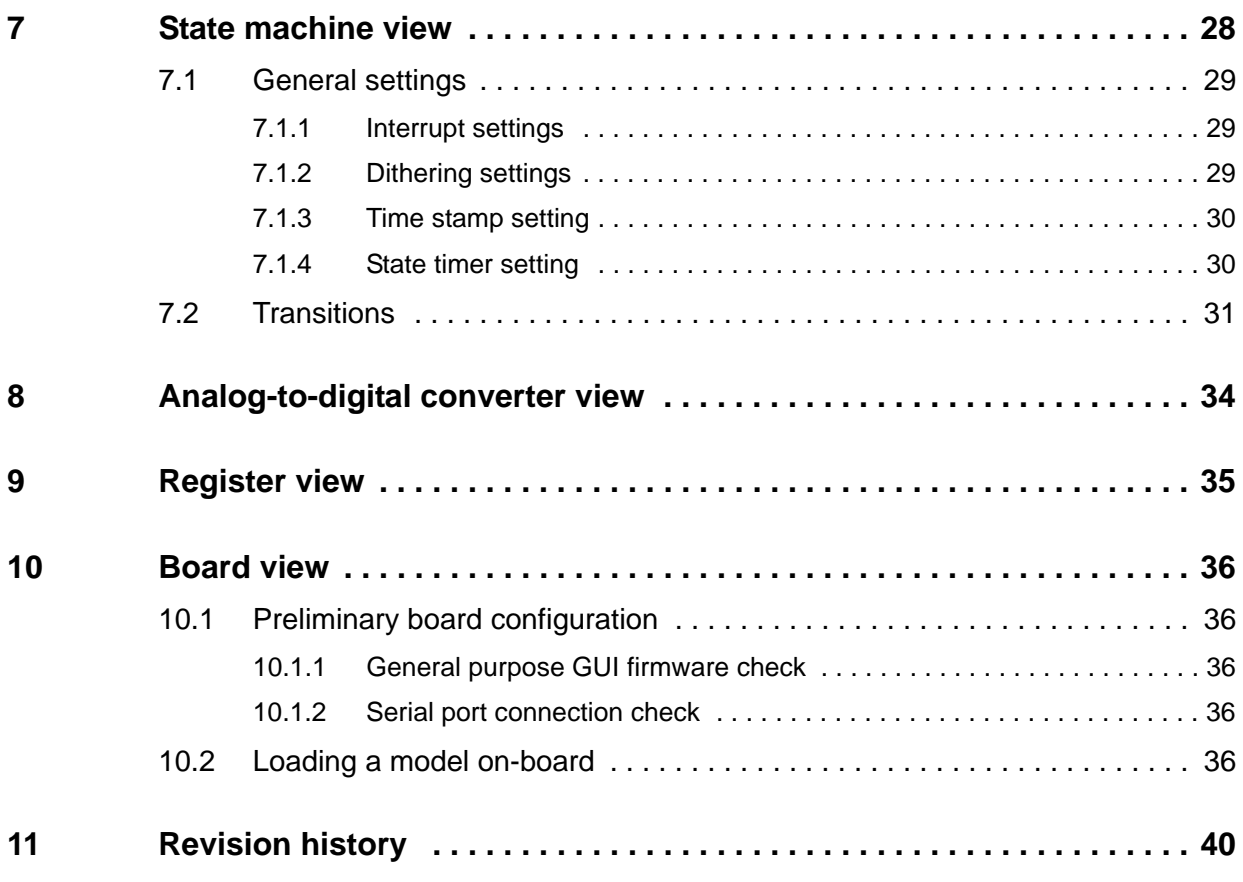

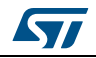

# **List of figures**

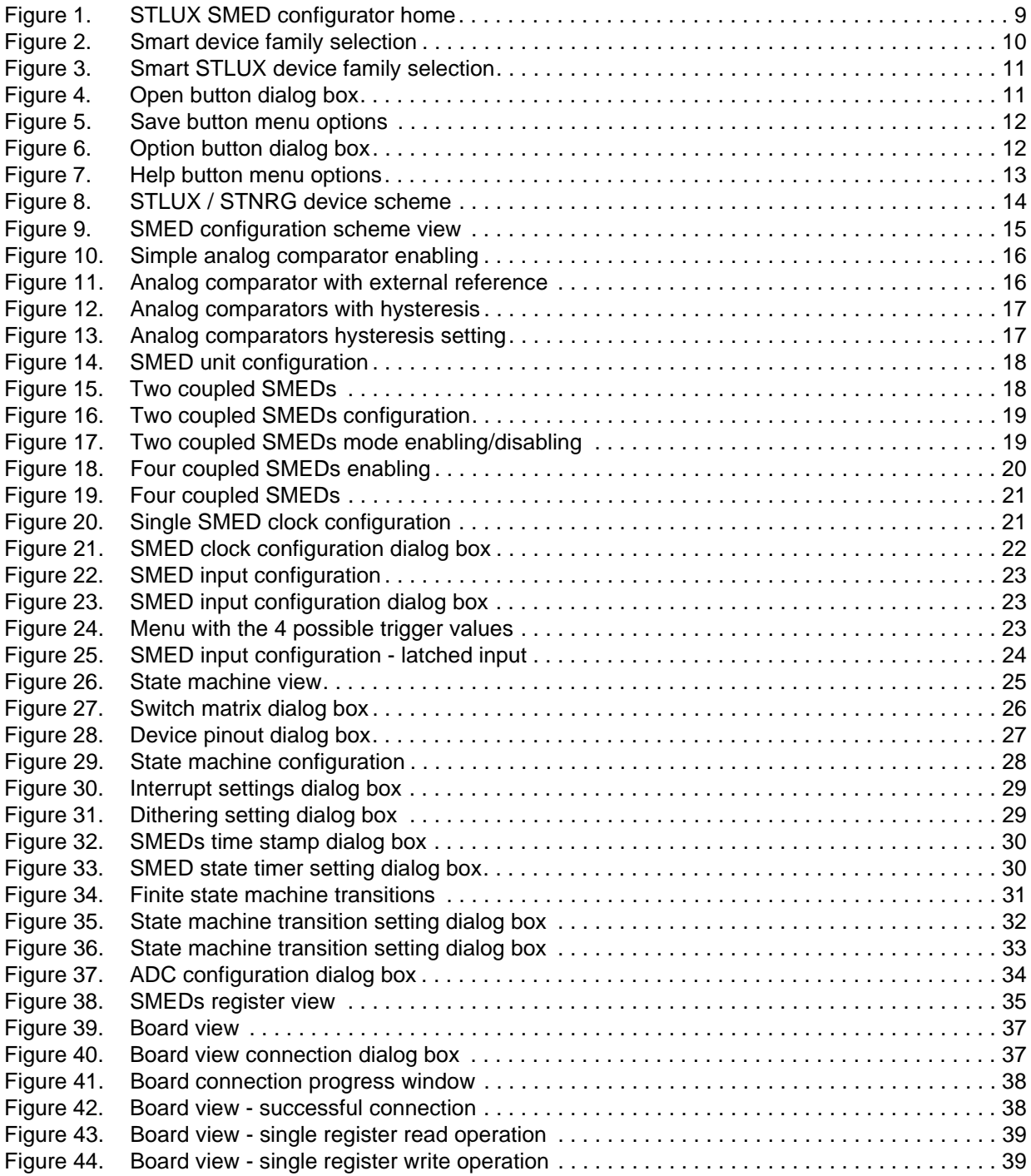

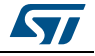

## <span id="page-4-0"></span>**1 Reference documents**

- For hardware information on the STLUX controller and product specific SMED configuration, please refer to the STLUX product datasheet and reference manual (RM0380).
- For hardware information on the STNRG controller and product specific SMED configuration, please refer to the STNRG product datasheet and reference manual (RM0380).
- For information about the debug and SWIM (single wire interface module) refer to the "STM8 SWIM communication protocol and debug module" user manual (UM0470).
- For information on the STM8 core and assembler instruction please refer to the "STM8 CPU programming manual" (PM0044).
- For information on the STEVAL-ILL068V1 evaluation board please refer to the databrief.
- For information on the STEVAL-ILL075V1 evaluation board please refer to the to the databrief.
- For information on the STEVAL-ISA164V1 evaluation board, please refer to to the databrief.
- For more information on the "STLUX™ digital controller bootloading procedure", please refer to the application note AN4656.

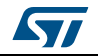

# <span id="page-5-0"></span>**2 Acronyms**

A list of acronyms used in this document:

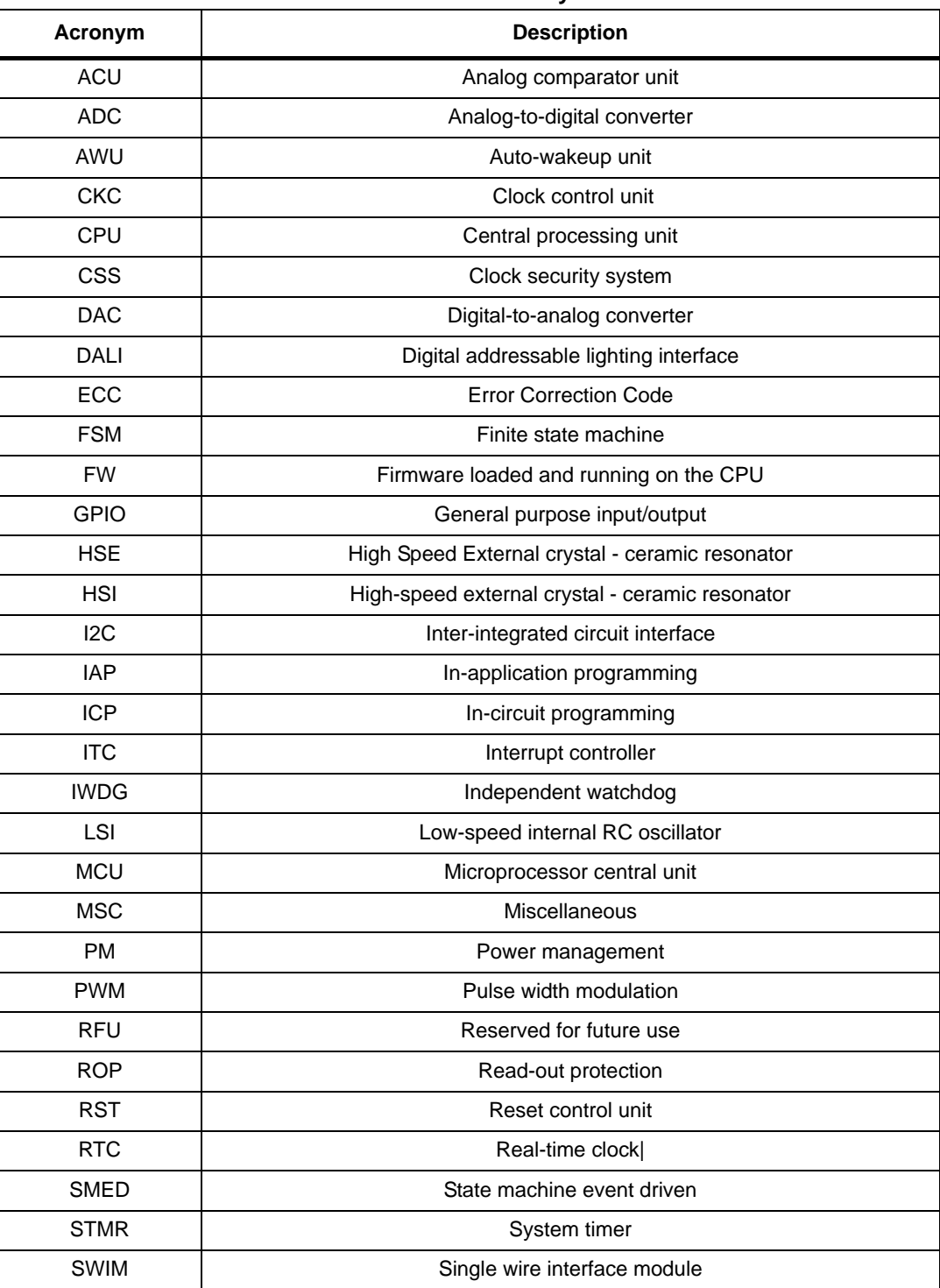

**Table 1. List of acronyms**

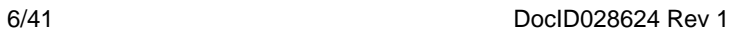

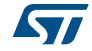

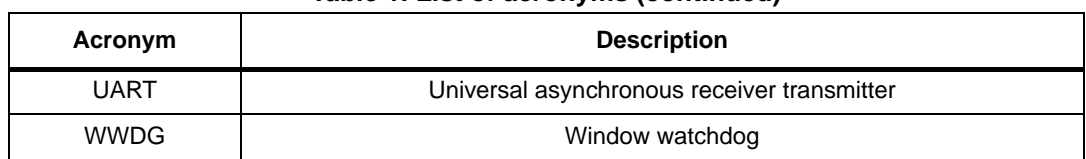

#### **Table 1. List of acronyms (continued)**

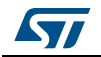

# <span id="page-7-0"></span>**3 STLUX SMED configurator features**

The following features are available in this tool:

- Device selection
- SMED configurations scheme
- Input configuration
- Clock settings
- FSM (finite state machine) configuration
- Register view
- C code generation
- Board connection and setting

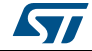

# <span id="page-8-0"></span>**4 Home view**

<span id="page-8-1"></span>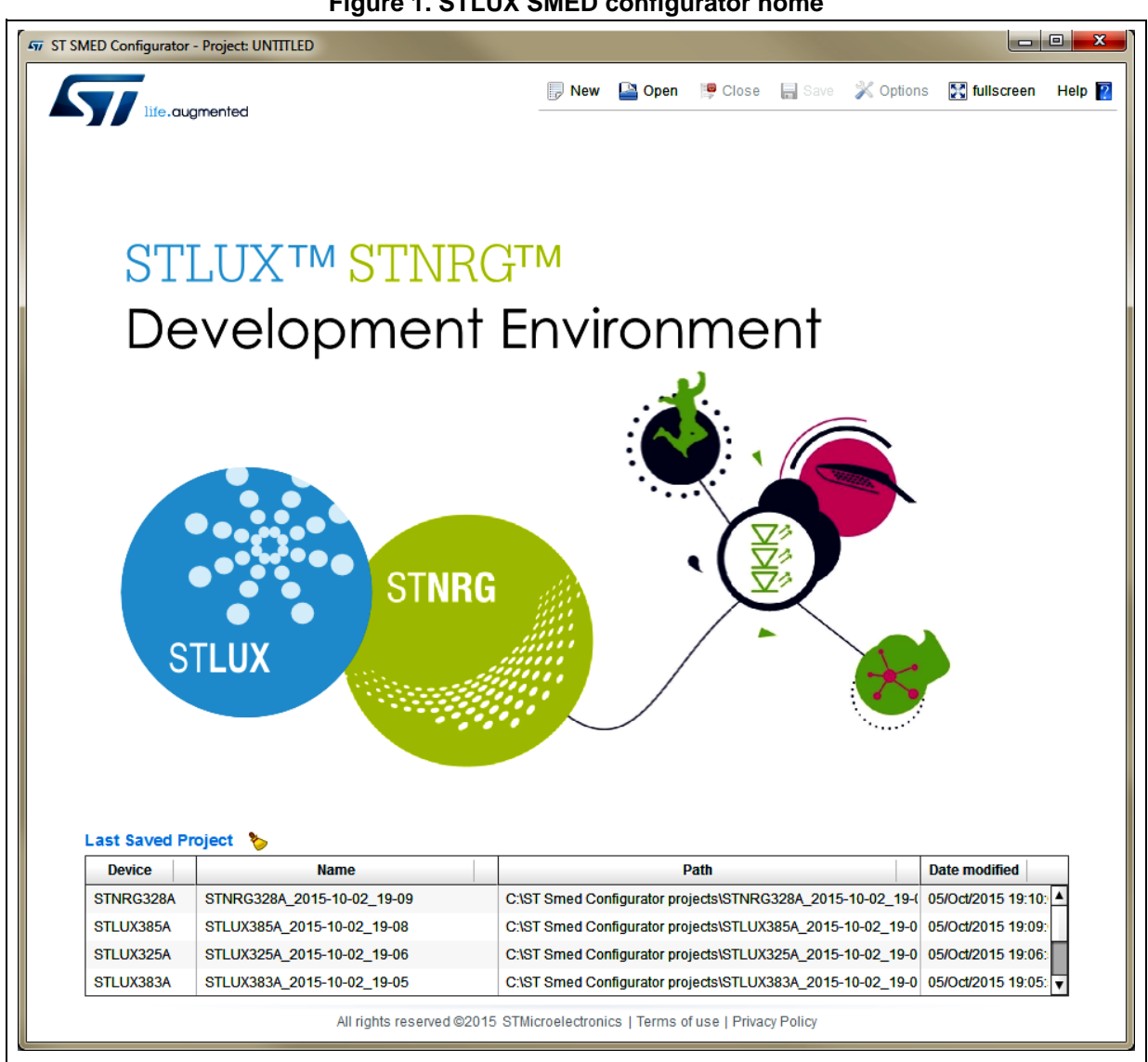

**Figure 1. STLUX SMED configurator home**

The home view gives you following possibility:

- 1. To open a project by choosing from a list of the last saved project.
- 2. To choose an action from the menu bar.

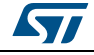

### <span id="page-9-0"></span>**Menu bar**

The menu bar contains the commands that can be used to manage the application.

The available menus are:

- **New** To select a device for a new project
- **Open** To open a project from a folder
- **Save** To select a save option **Option**
	- Opens the option window
- **Full screen** To run the application in the full screen mode
- **Help** Provides information about the desktop application.

#### <span id="page-9-1"></span>**New button**

<span id="page-9-2"></span>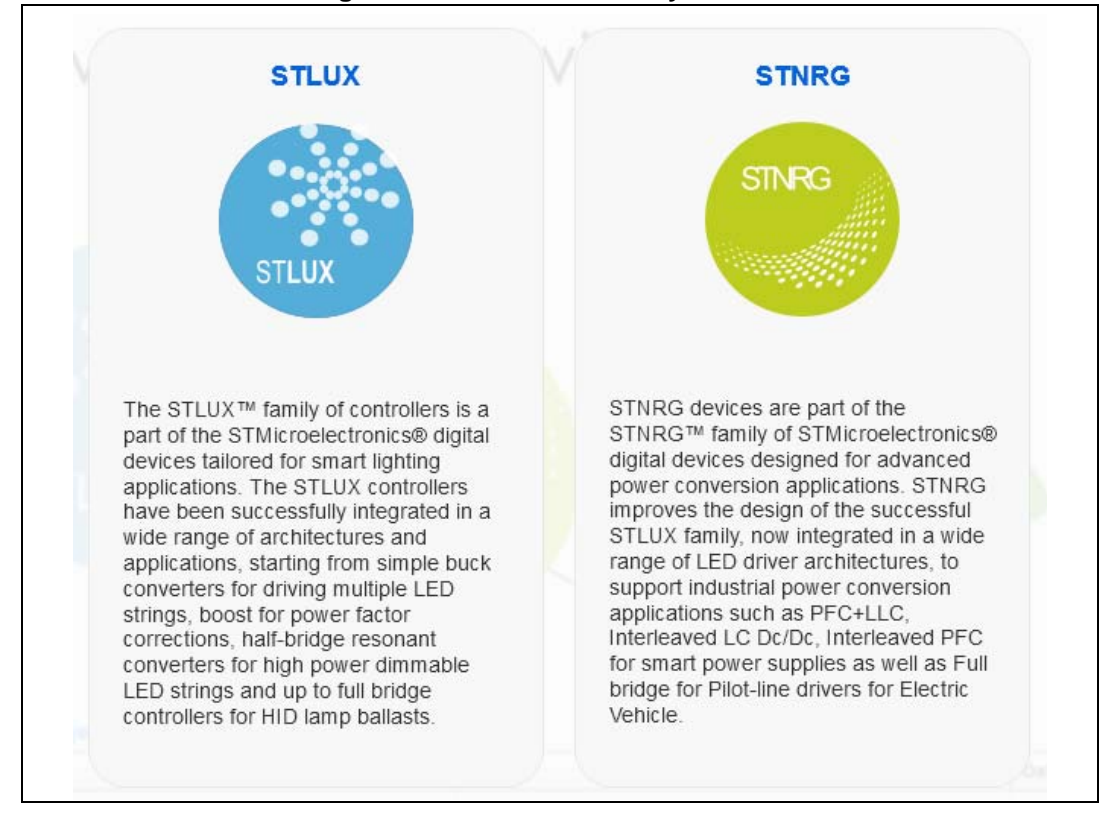

#### **Figure 2. Smart device family selection**

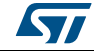

<span id="page-10-1"></span>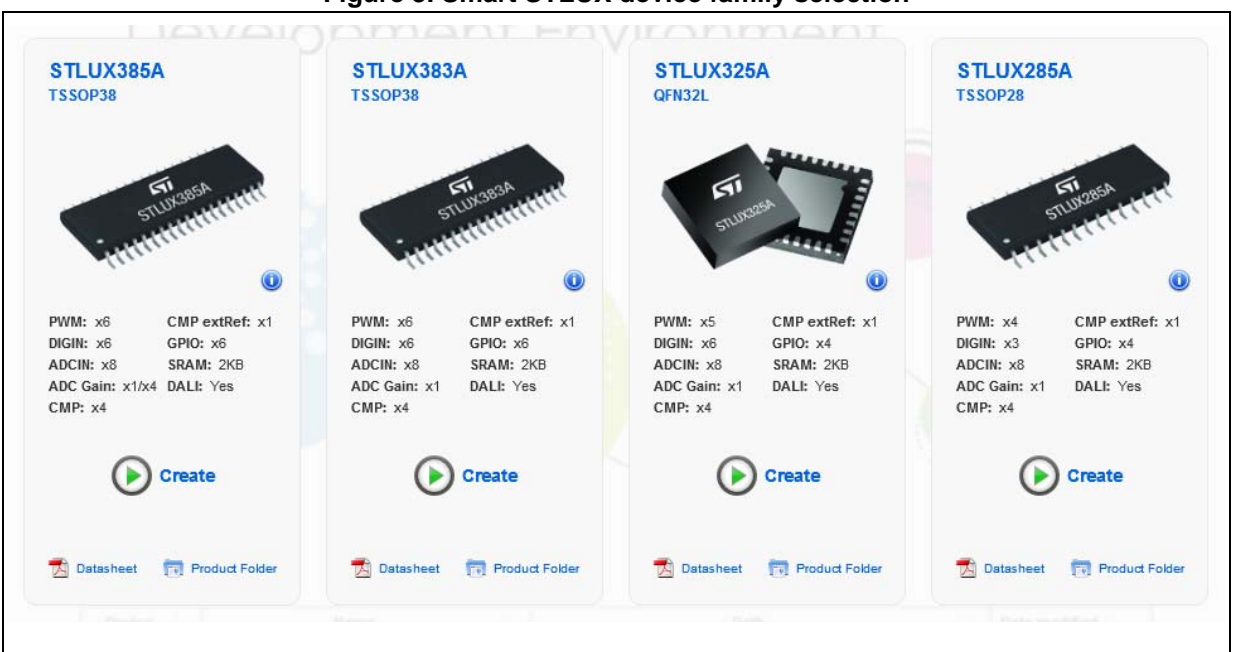

**Figure 3. Smart STLUX device family selection**

The "**New**" button runs a devices selector that indicates a different field application for a family product and different features among devices of the same family.

### <span id="page-10-0"></span>**Open button**

The "**Open**" button opens a browsing windows to select a *\*.prj* or a *\*.smed* project.

**Figure 4. Open button dialog box**

<span id="page-10-2"></span>

| <b>477 Open</b>                             |                                                        |                          |                             |                               | $\mathbf{x}$   |
|---------------------------------------------|--------------------------------------------------------|--------------------------|-----------------------------|-------------------------------|----------------|
| ×.                                          | Computer ▶ OSDisk (C:) ▶ ST Smed Configurator projects | $+$<br>÷۱                |                             | Search ST Smed Configurator Q |                |
| Organize $\blacktriangledown$<br>New folder |                                                        |                          |                             | 睚                             | $\circledcirc$ |
| <b>X</b> Favorites                          | ≖<br>Name                                              | Date modified            | Type                        | Size                          |                |
|                                             | STLUX325A_2015-10-02_19-06.prj<br>Ξ                    | 10/2/2015 7:06 PM        | <b>PRJ File</b>             | 23 KB                         |                |
| Desktop                                     | STLUX383A_2015-10-02_19-05.prj                         | 10/2/2015 7:05 PM        | <b>PRJ File</b>             | 23 KB                         |                |
| Libraries                                   | STLUX385A_2015-10-02_19-08.prj                         | 10/2/2015 7:09 PM        | <b>PRJ File</b>             | 23 KB                         |                |
| <b>MAIN</b>                                 | STNRG328A_2015-10-02_19-09.prj                         | 10/2/2015 7:10 PM        | <b>PRJ</b> File             | 23 KB                         |                |
| 걸<br>Documents                              |                                                        |                          |                             |                               |                |
| My Documents                                |                                                        |                          |                             |                               |                |
| <b>Public Documents</b>                     |                                                        |                          |                             |                               |                |
| Music                                       |                                                        |                          |                             |                               |                |
| <b>Pictures</b>                             |                                                        |                          |                             |                               |                |
| H<br>Subversion                             |                                                        |                          |                             |                               |                |
| <b>Ed</b> Videos                            |                                                        |                          |                             |                               |                |
| File name:                                  |                                                        | $\overline{\phantom{a}}$ | Project file (*.prj;*.smed) |                               |                |
|                                             |                                                        |                          | $O$ pen<br>▼                | Cancel                        |                |
|                                             |                                                        |                          |                             |                               |                |

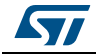

#### <span id="page-11-0"></span>**Save button**

The "**Save**" button opens a drop-down list to select a different option.

**Figure 5. Save button menu options**

<span id="page-11-2"></span>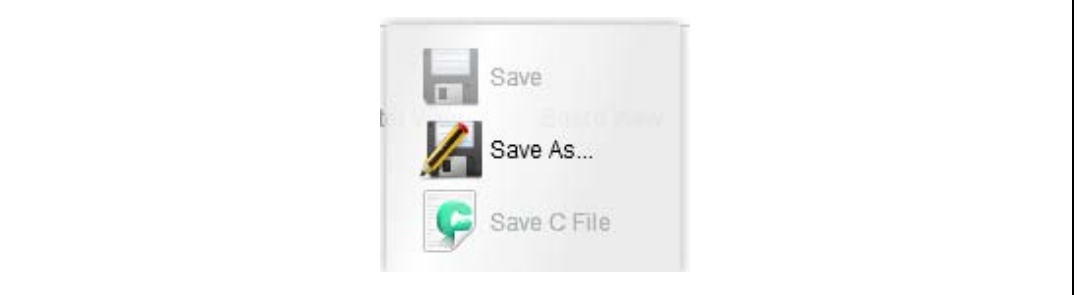

#### **Save**

Saves the active project (if change is detected)

**Save As…**

Saves the active project with a new name

**Save C File**

Saves the text file, that contains the "C" source code of a simple function that initializes all the registers conforming to the current configuration.

#### <span id="page-11-1"></span>**Option button**

The "**Option**" button opens a dialog box for choosing the same option used during the C code generation.

<span id="page-11-3"></span>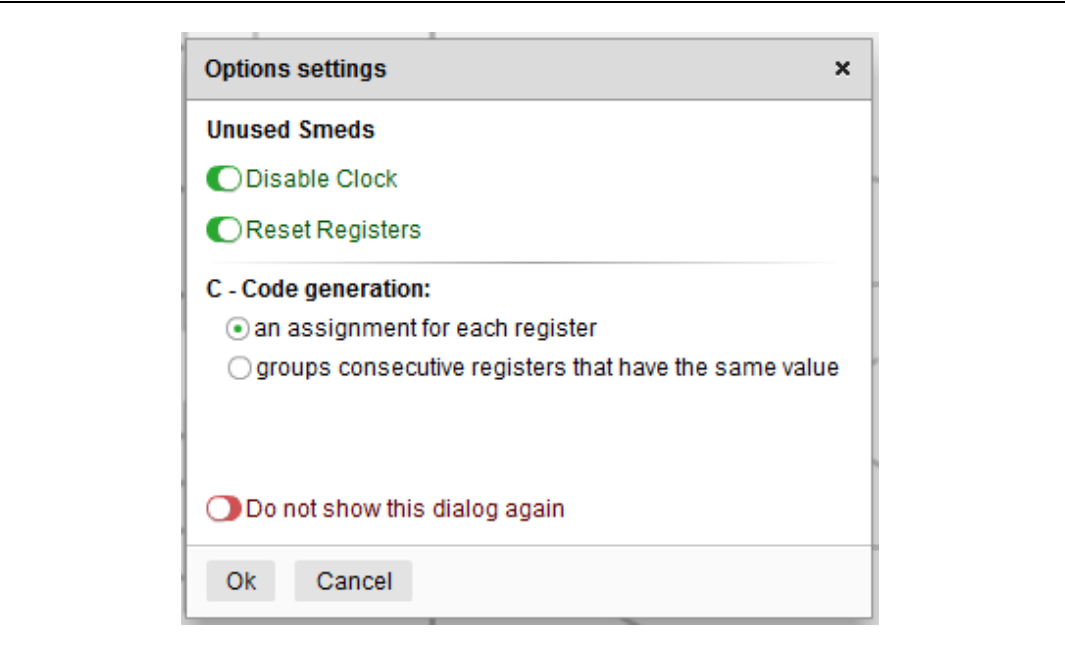

#### **Figure 6. Option button dialog box**

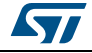

#### <span id="page-12-0"></span>**Full screen button**

The "**Full screen**" gives possibility to use the entire screen for the application. The feature is useful for a monitor or a projector with a very low resolution.

#### <span id="page-12-1"></span>**Help button**

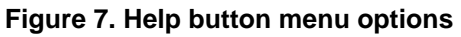

<span id="page-12-2"></span>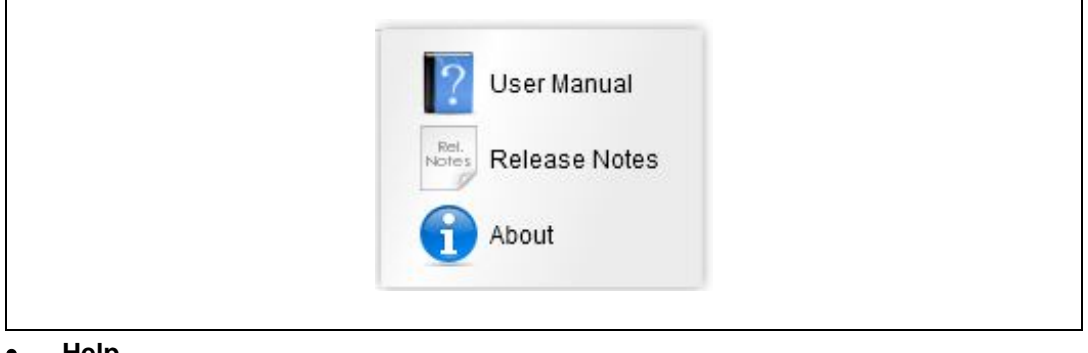

#### **Help**

Opens this file

- **Release Notes** Opens the Release Notes document
- **About** Opens the About window.

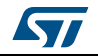

## <span id="page-13-0"></span>**5 Device view**

The device view contains a navigation bar and an interactive image in order to:

- 1. Configure the internal clock (item "3" in "device view picture" )
- 2. Configure the external clock (item "4" in "device view picture")
- 3. Configure the comparator block and SMEDs (item "5" in "device view picture")
- 4. Configure the finite state machine (FSM) (item "6" in "device view picture")
- 5. Configure the analog-to-digital converter block (item "7" in "device view picture").

<span id="page-13-1"></span>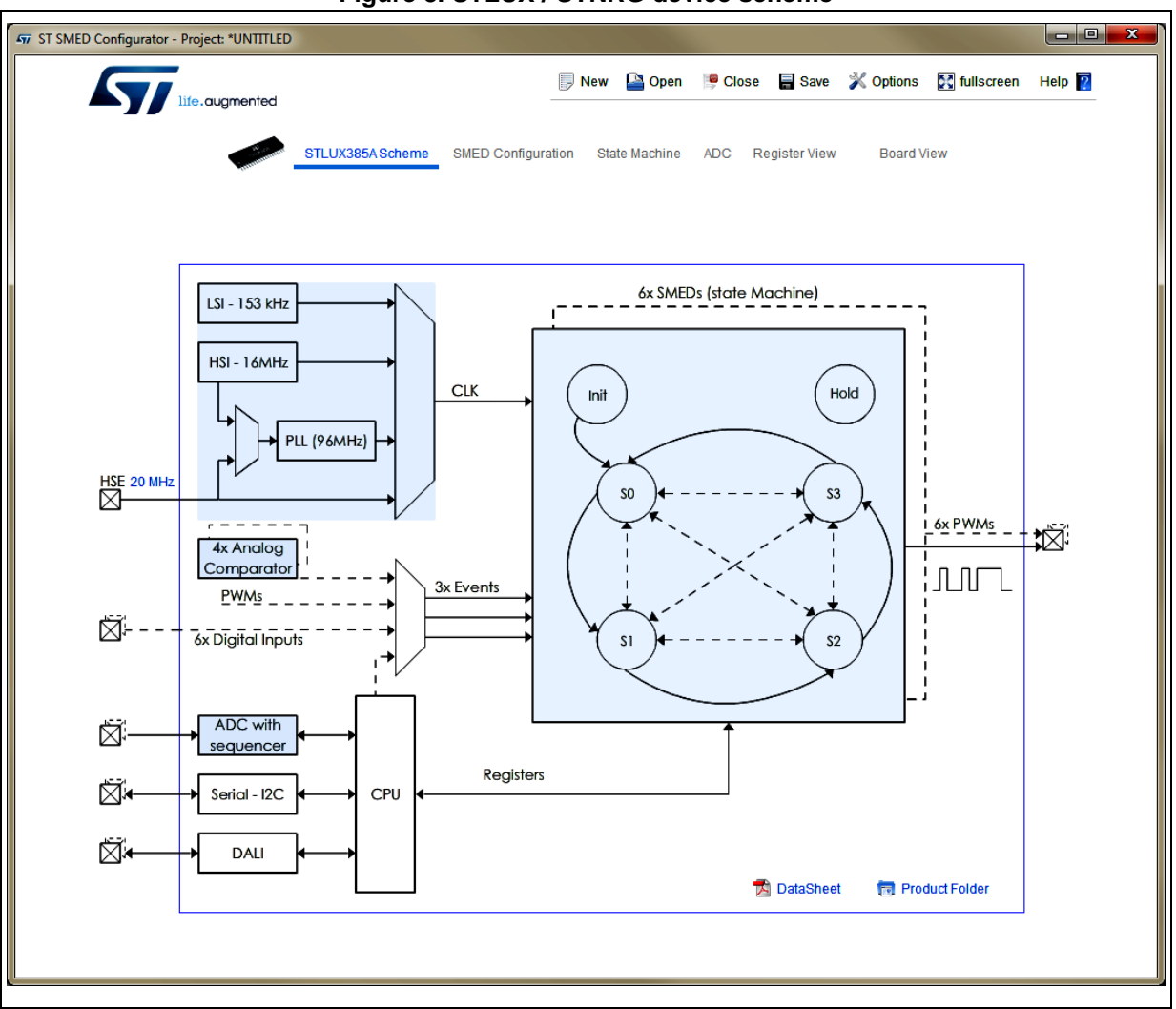

#### **Figure 8. STLUX / STNRG device scheme**

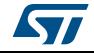

## <span id="page-14-0"></span>**6 SMED configurations scheme**

This page allows the user to establish:

- Enabling and setting comparators
- Inputs selection for each SMED
- Working mode for each SMED
- Which PWM is connected to the extern
- Control the switch matrix both in the graphic and in tabular way
- Show up the pinout of the device, highlighting the binding pins.

<span id="page-14-1"></span>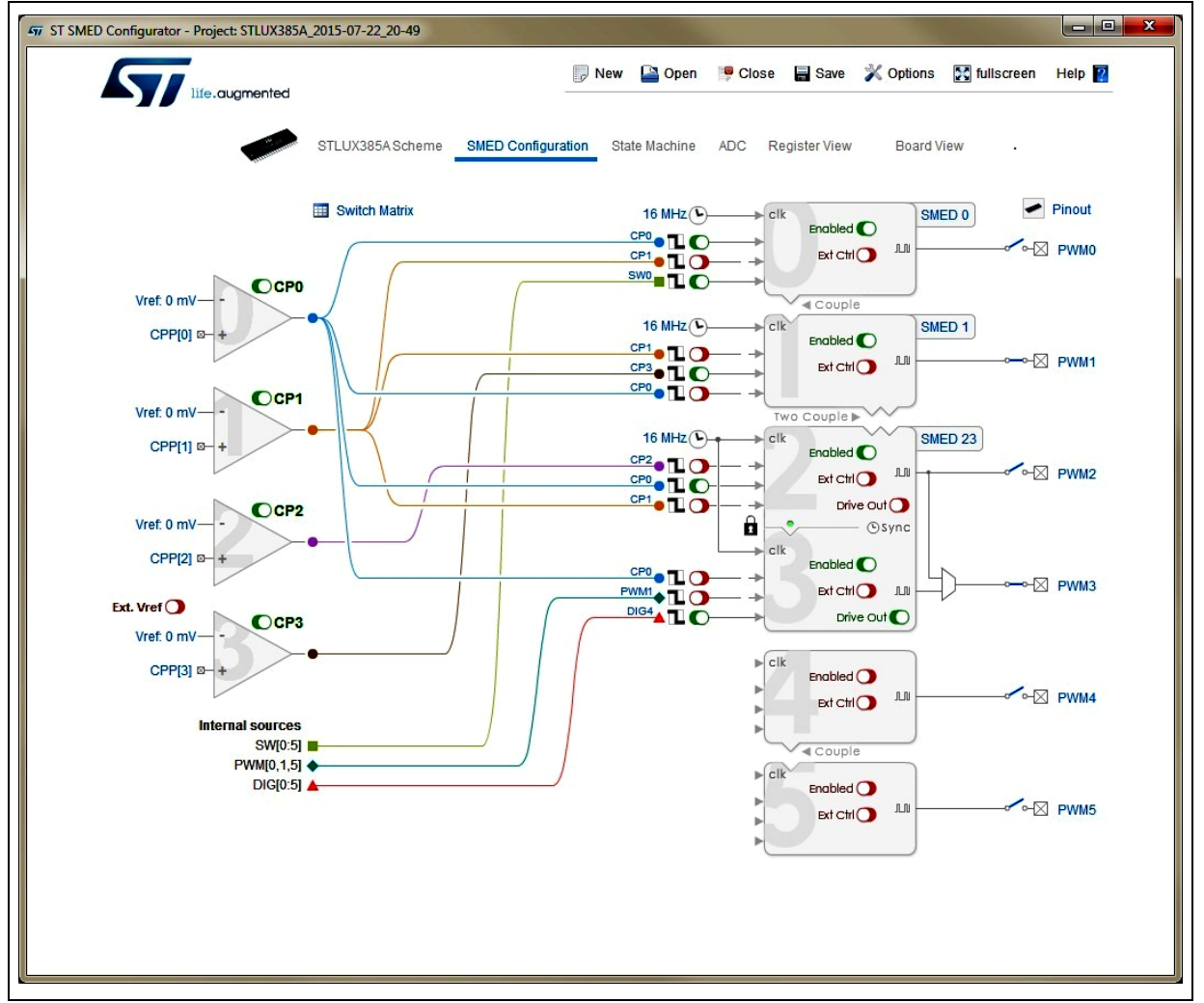

#### **Figure 9. SMED configuration scheme view**

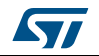

## <span id="page-15-0"></span>**6.1 Comparators configurations option**

STLUX and STRNG devices show different comparators type:

- 1. Simple comparator
- 2. Comparator with external Vref
- 3. Comparator with hysteresis.

#### <span id="page-15-1"></span>**6.1.1 Simple comparators configurations option**

The basic configurator allows us to enable the comparator unit and choice voltage reference level.

<span id="page-15-4"></span>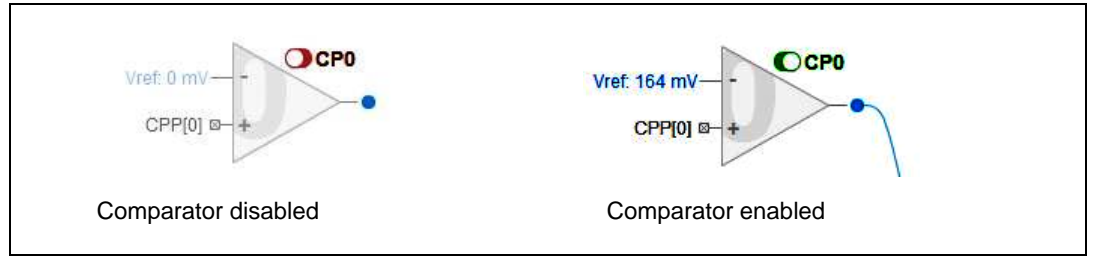

#### **Figure 10. Simple analog comparator enabling**

#### <span id="page-15-2"></span>**6.1.2 Comparators with external Vref configurations option**

Comparators with external reference show an additional control to select if use internal DAC or external reference voltage.

<span id="page-15-5"></span>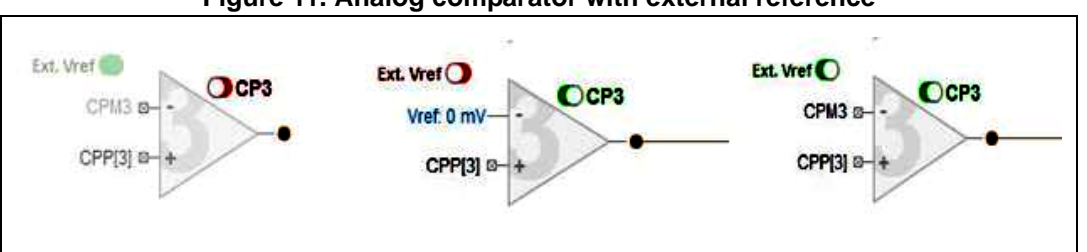

#### **Figure 11. Analog comparator with external reference**

### <span id="page-15-3"></span>**6.1.3 Comparators with hysteresis configurations option**

Comparators with hysteresis show additional control to select

- If add or subtract an offset to voltage reference
- Choice the hysteresis level to use (as a percentage of an infernal Vref).

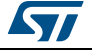

<span id="page-16-1"></span>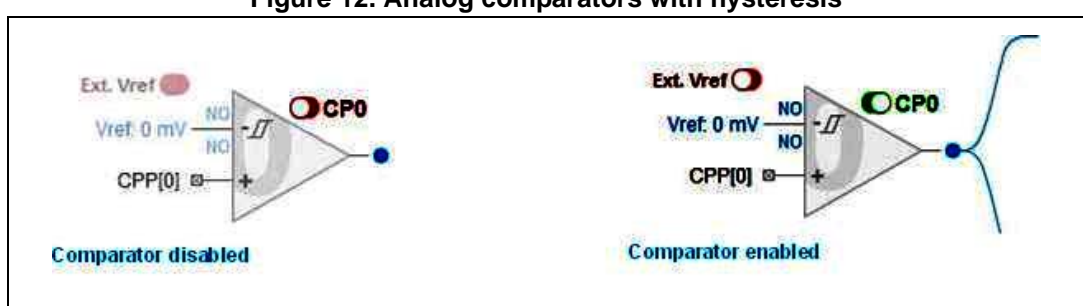

#### **Figure 12. Analog comparators with hysteresis**

The graphical user interface helps user to set comparators in a very easy way.

<span id="page-16-2"></span>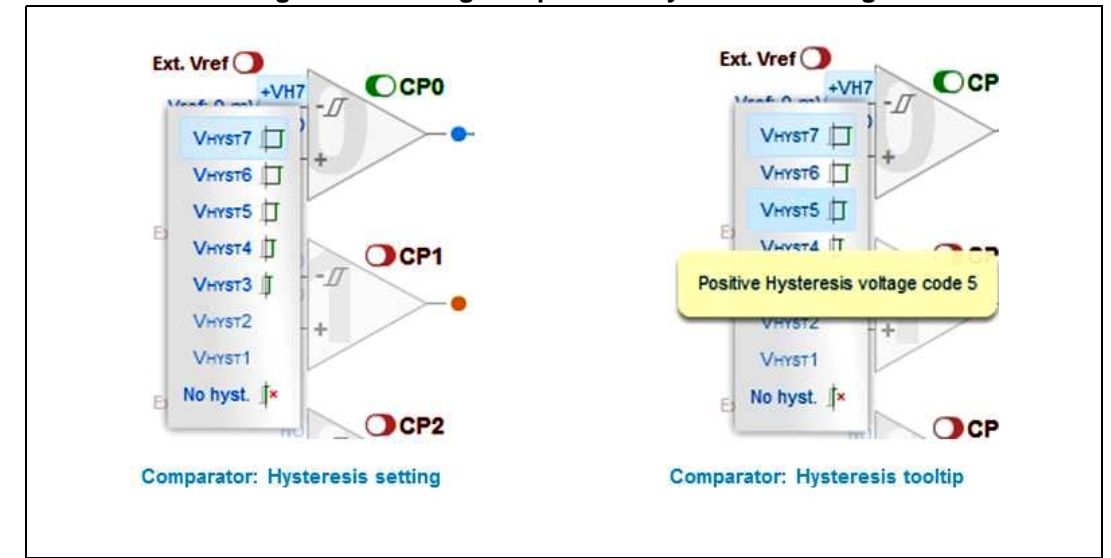

**Figure 13. Analog comparators hysteresis setting**

## <span id="page-16-0"></span>**6.2 SMED configurations option**

All the possible SMEDs configuration schemes are:

- Single SMED
- Synchronous coupled SMEDs
- Two synchronous coupled SMEDs
- Two asynchronous coupled SMEDs
- Asynchronous coupled SMEDs
- Externally controlled SMED

The page shows the six SMEDs and for each of them there is a button to enable it and a button to choose the control mode (internally/externally). Each SMED, if not coupled to another, will be configured respectively in the SINGLE mode or EXTERNAL depending on whether the control button in either "Int" (internal) or "Ext" (external).

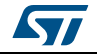

<span id="page-17-1"></span>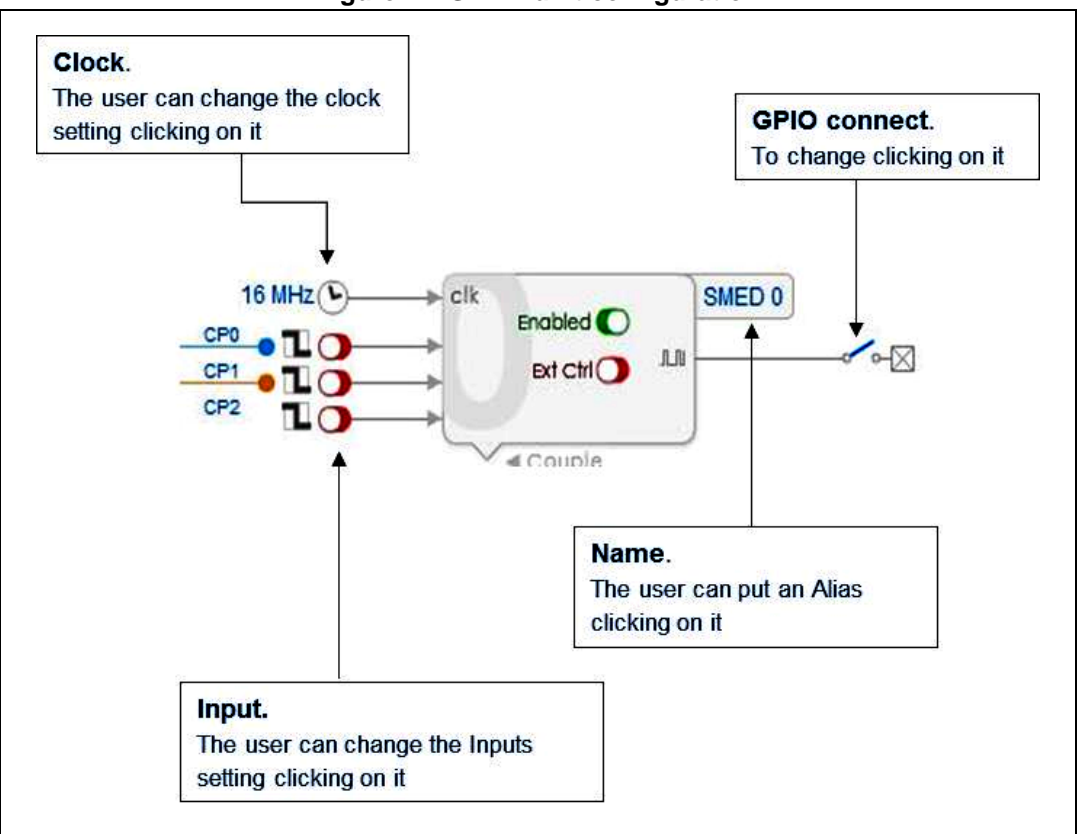

**Figure 14. SMED unit configuration**

## <span id="page-17-0"></span>**6.2.1 Synchronous/asynchronous coupled SMEDs**

To configure 2 SMEDs in the coupled mode it's needed to click on the figure of the part showing the possibility of coupling the SMED.

<span id="page-17-2"></span>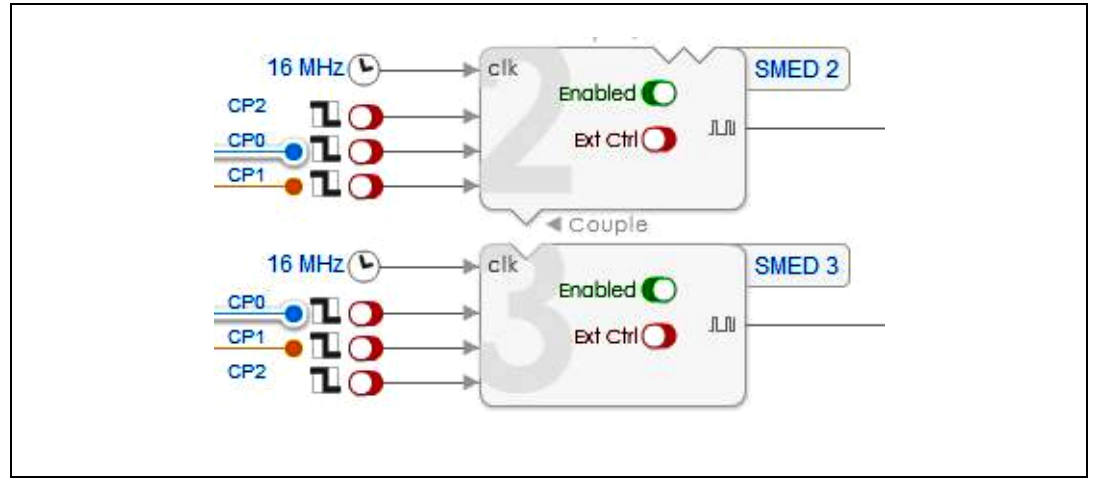

**Figure 15. Two coupled SMEDs**

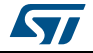

The result is that the tool shows graphically the 2 SMEDs coupled and allows the user to configure their features.

<span id="page-18-0"></span>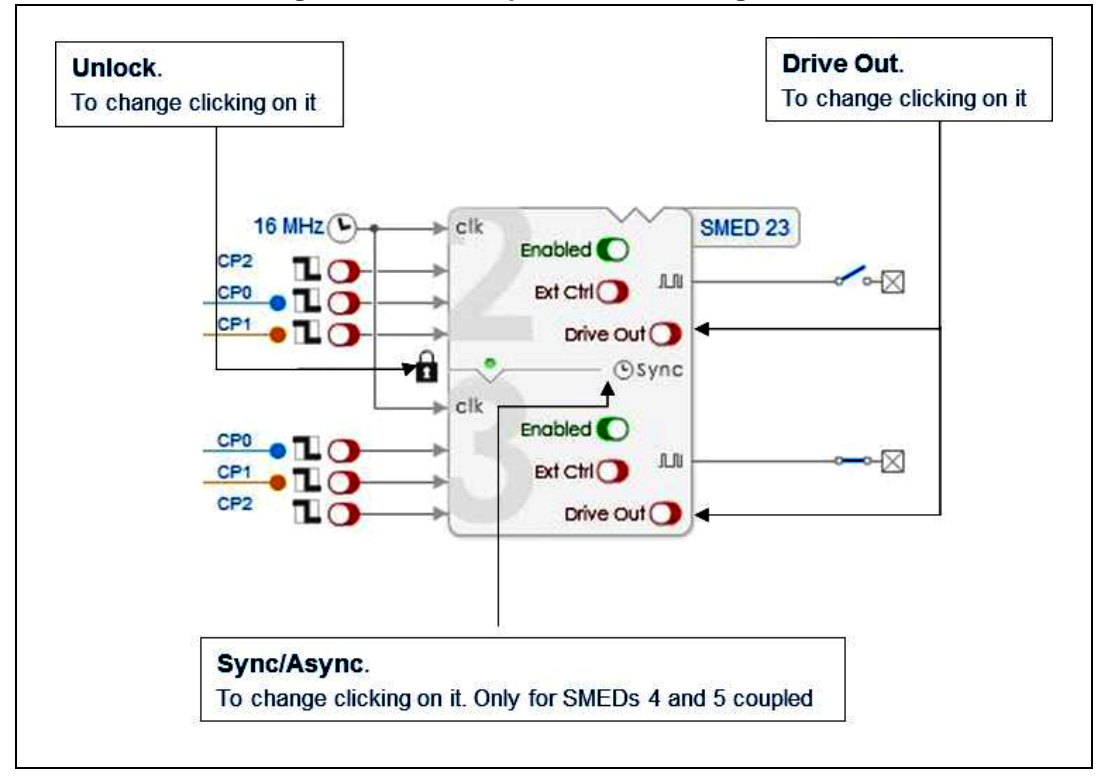

**Figure 16. Two coupled SMEDs configuration**

To remove the coupled mode click on the part that highlights the coupling of SMEDs.

<span id="page-18-1"></span>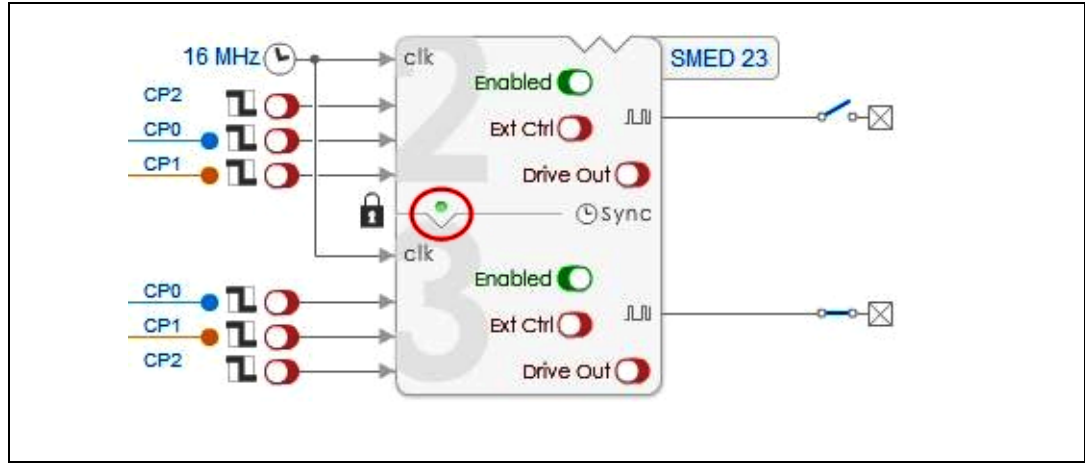

**Figure 17. Two coupled SMEDs mode enabling/disabling**

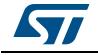

## <span id="page-19-0"></span>**6.2.2 Two synchronous/asynchronous coupled SMEDs**

To configure 4 SMEDs (SMED0 - SMED 1 - SMED 2 - SMED 3) in the "two coupled" mode it's needed to click on the area representing this mode:

<span id="page-19-1"></span>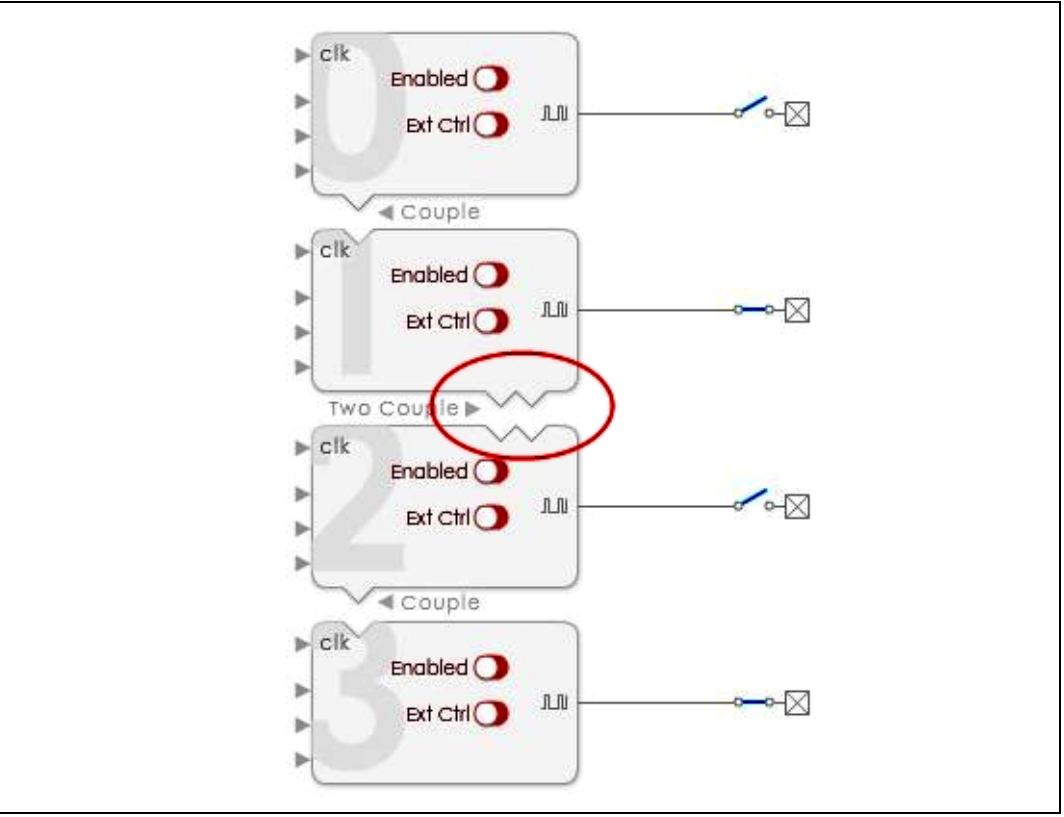

**Figure 18. Four coupled SMEDs enabling**

The result is that the tool shows graphically the 2 SMEDs coupled and allows the user to configure their features.

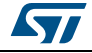

<span id="page-20-1"></span>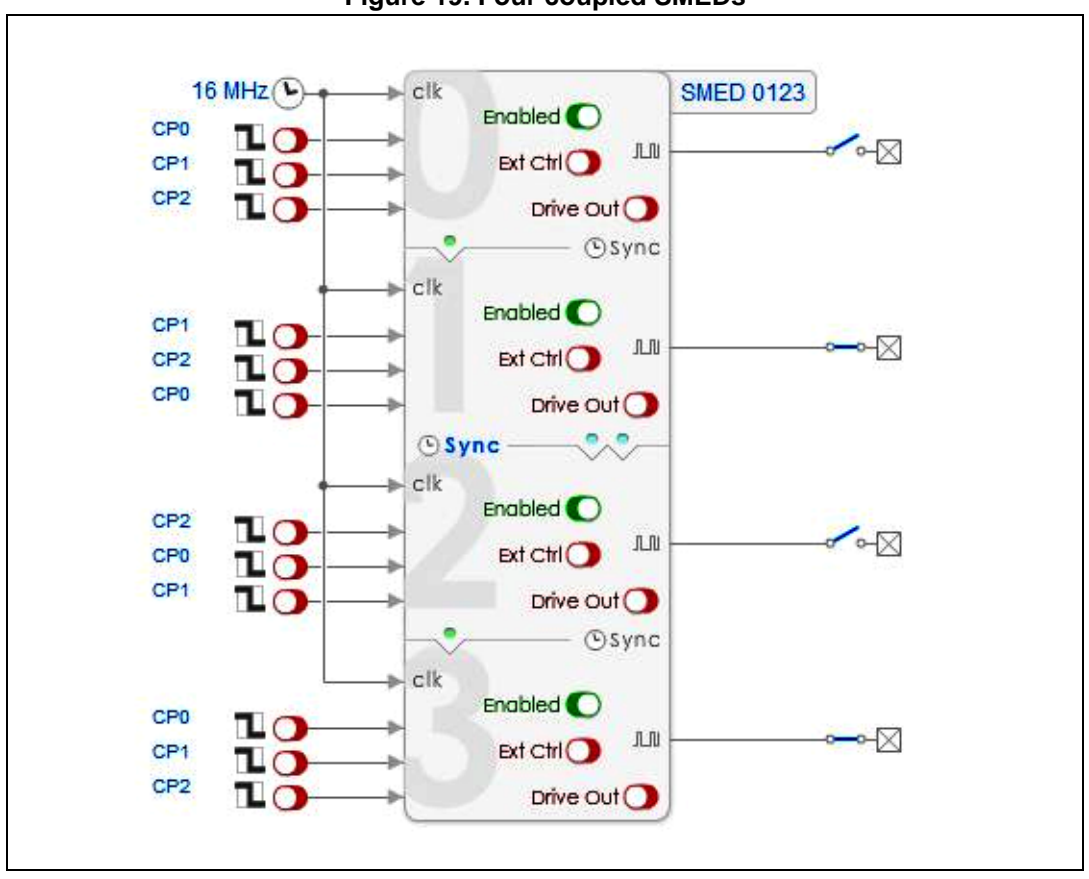

**Figure 19. Four coupled SMEDs**

#### <span id="page-20-0"></span>**6.2.3 Clock setting**

Once a SMED configuration scheme has been selected, it is possible to configure the clock of the used SMEDs clicking on the clock label.

<span id="page-20-2"></span>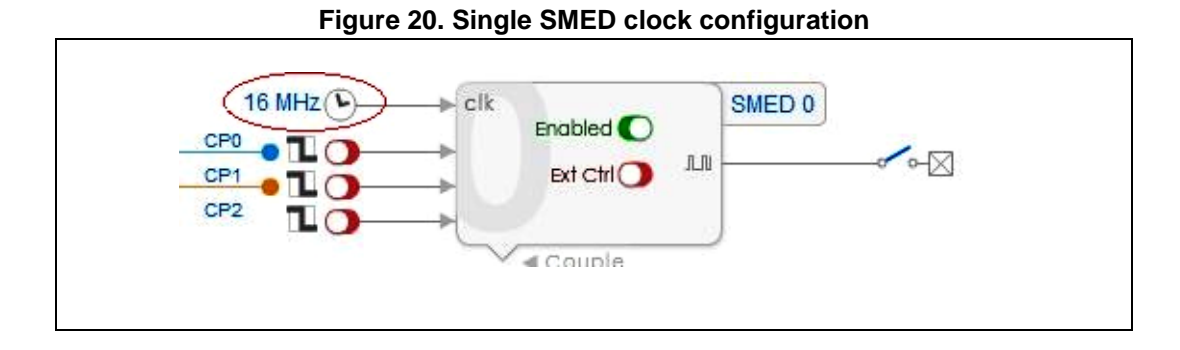

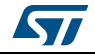

A dialog will open in order to select one of the all possible values for the clock.

<span id="page-21-0"></span>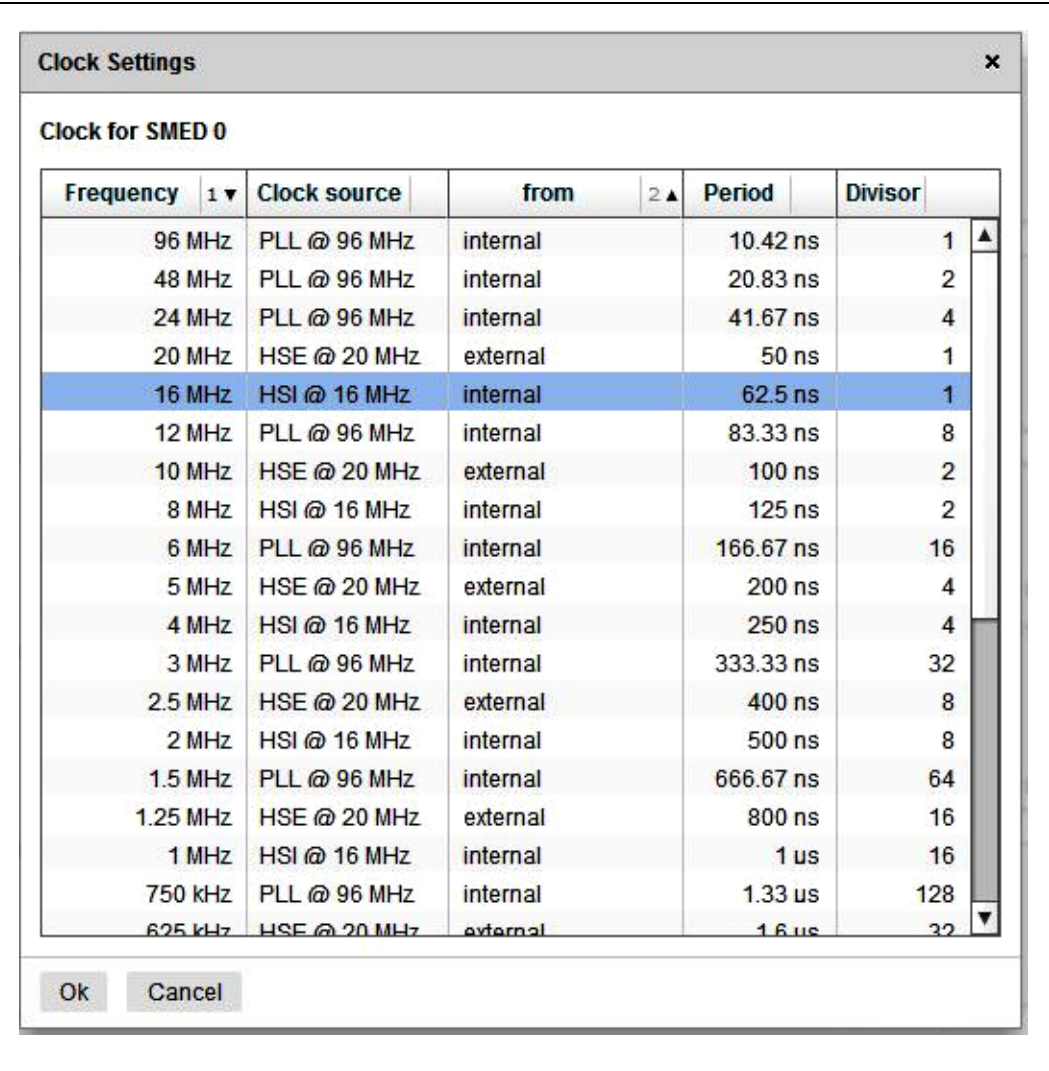

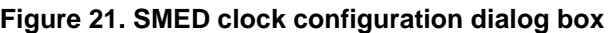

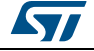

## <span id="page-22-0"></span>**6.2.4 Input setting**

Once a SMED configuration scheme has been select, it is possible to configure the inputs of the used SMEDs clicking on the input label.

<span id="page-22-1"></span>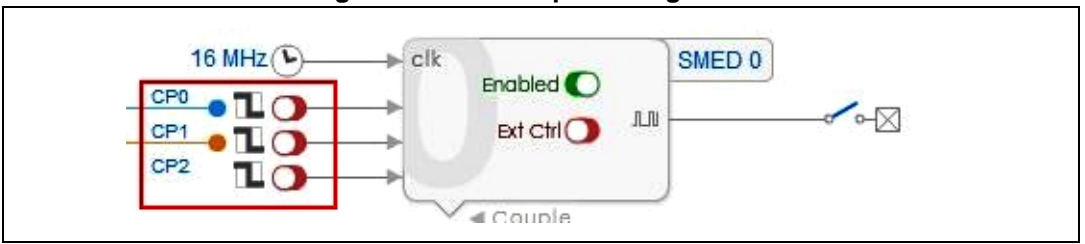

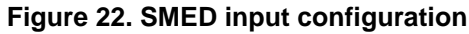

A dialog will be open in order to configure the three inputs of the selected SMED.

<span id="page-22-2"></span>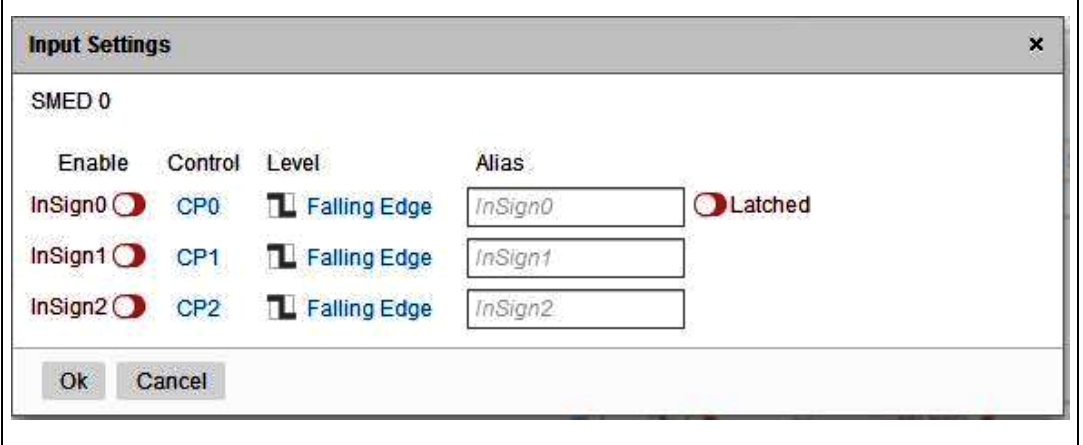

**Figure 23. SMED input configuration dialog box**

It is possible to enable an input directly clicking on the "Enable" button:

 $InSign0 \longrightarrow InSign0$ 

It is also possible to change the input trigger level directly clicking on the trigger icon:  $\Box$ A menu with the 4 possible values will be opened:

<span id="page-22-3"></span>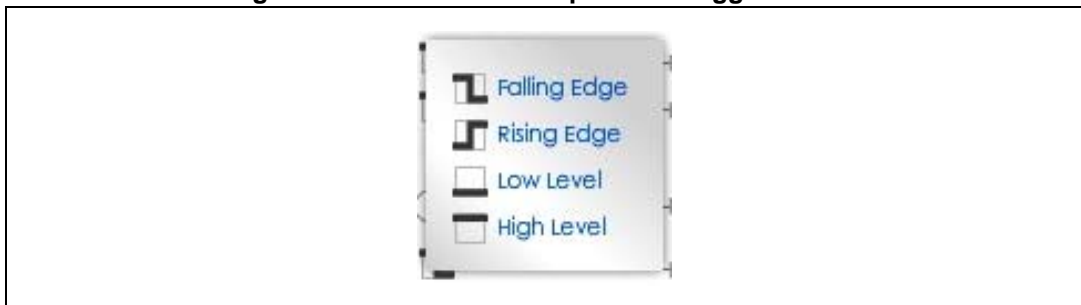

**Figure 24. Menu with the 4 possible trigger values**

It is also possible to enable on the **InSign0** input line a supplementary latch functionality used to memorize an occurrence of an **InSign0** capture condition.

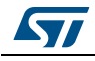

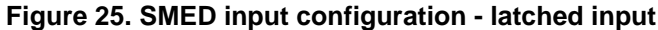

<span id="page-23-0"></span>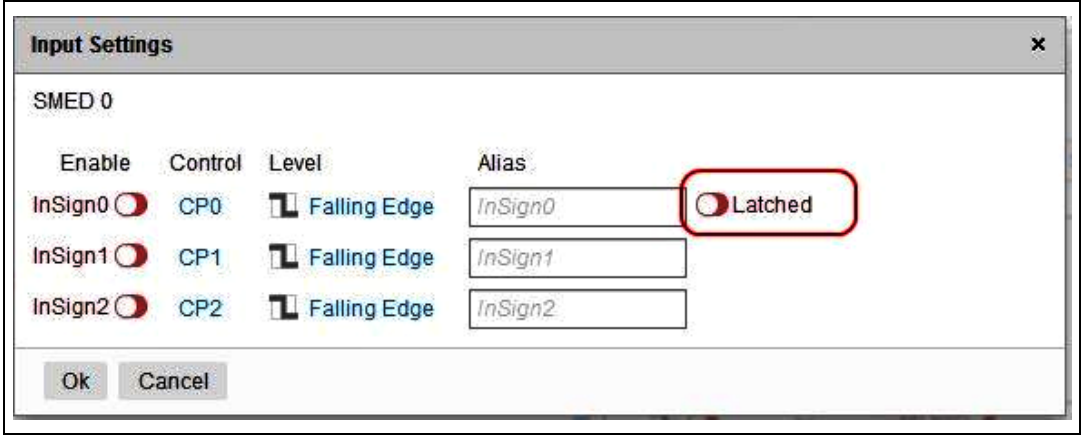

This allows a deferred event transition occurrence from any of the configured states to react to **InSign0** input capture. The latched information is selectively cleared by entering any of the S0-S3 states if the latch reset for the state is set in the correspondent SMED state machine page.

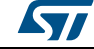

<span id="page-24-0"></span>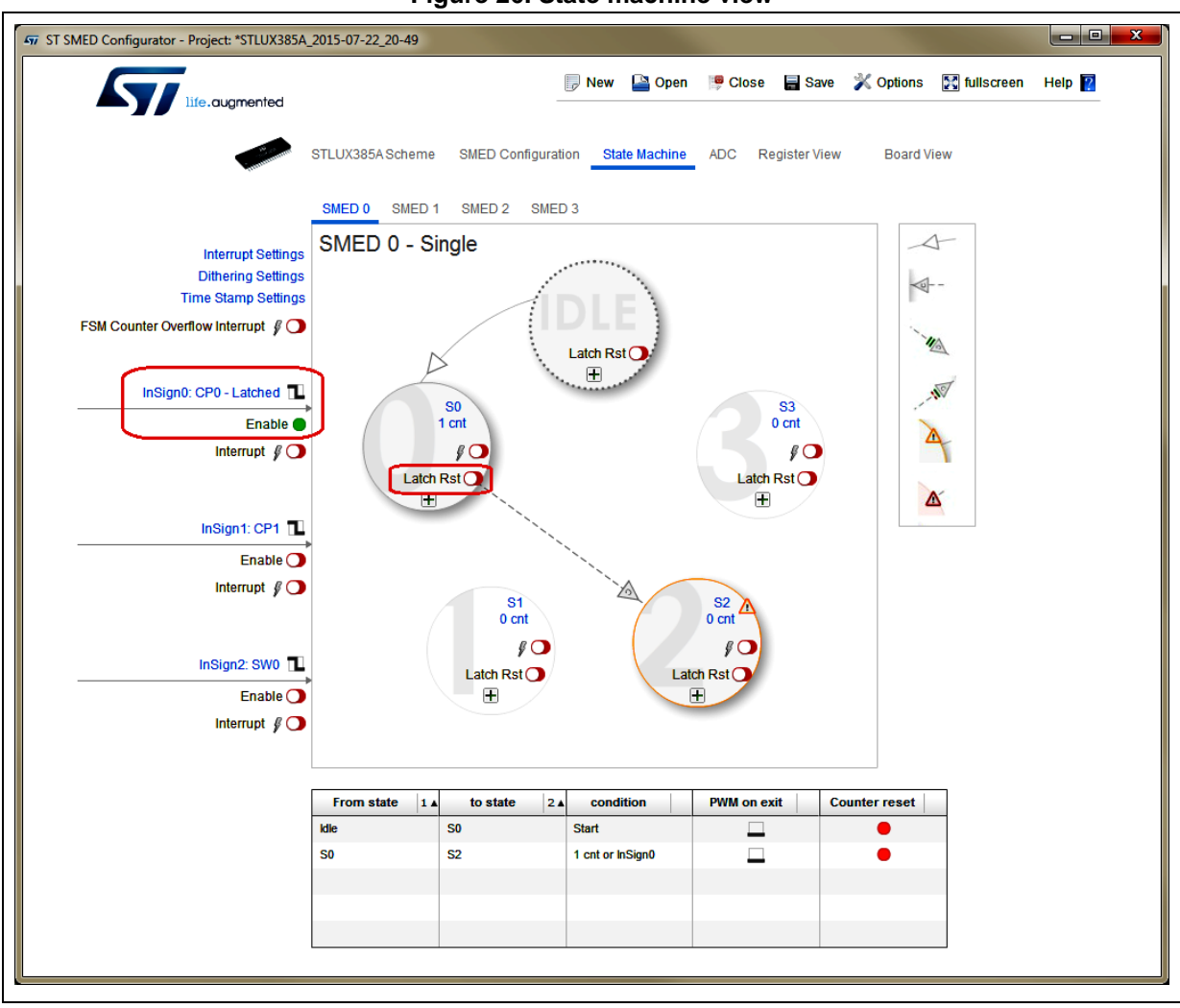

**Figure 26. State machine view**

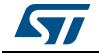

## <span id="page-25-0"></span>**6.2.5 Switch matrix**

The "Switch Matrix" button allows to show internal multiplexing.

The signal families multiplexed are the following:

- DIGINs (primary input signals)
- CMPs (output of the internal comparator units)
- SW (internal register signal driven by SW)
- PWMs (available only for some SMED units).

### **Figure 27. Switch matrix dialog box**

<span id="page-25-1"></span>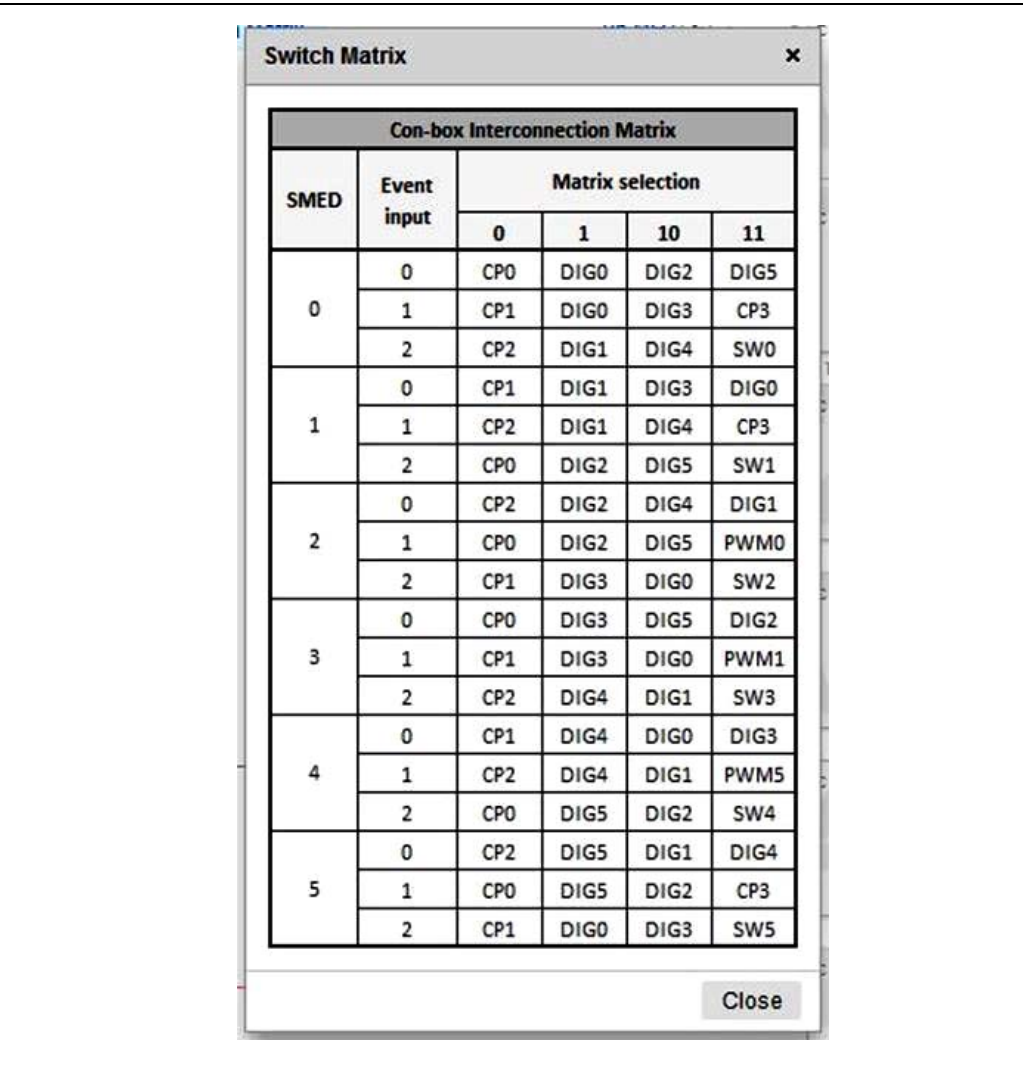

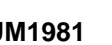

### <span id="page-26-0"></span>**6.2.6 Pinout**

The pinout button shows the package and pinout.

<span id="page-26-1"></span>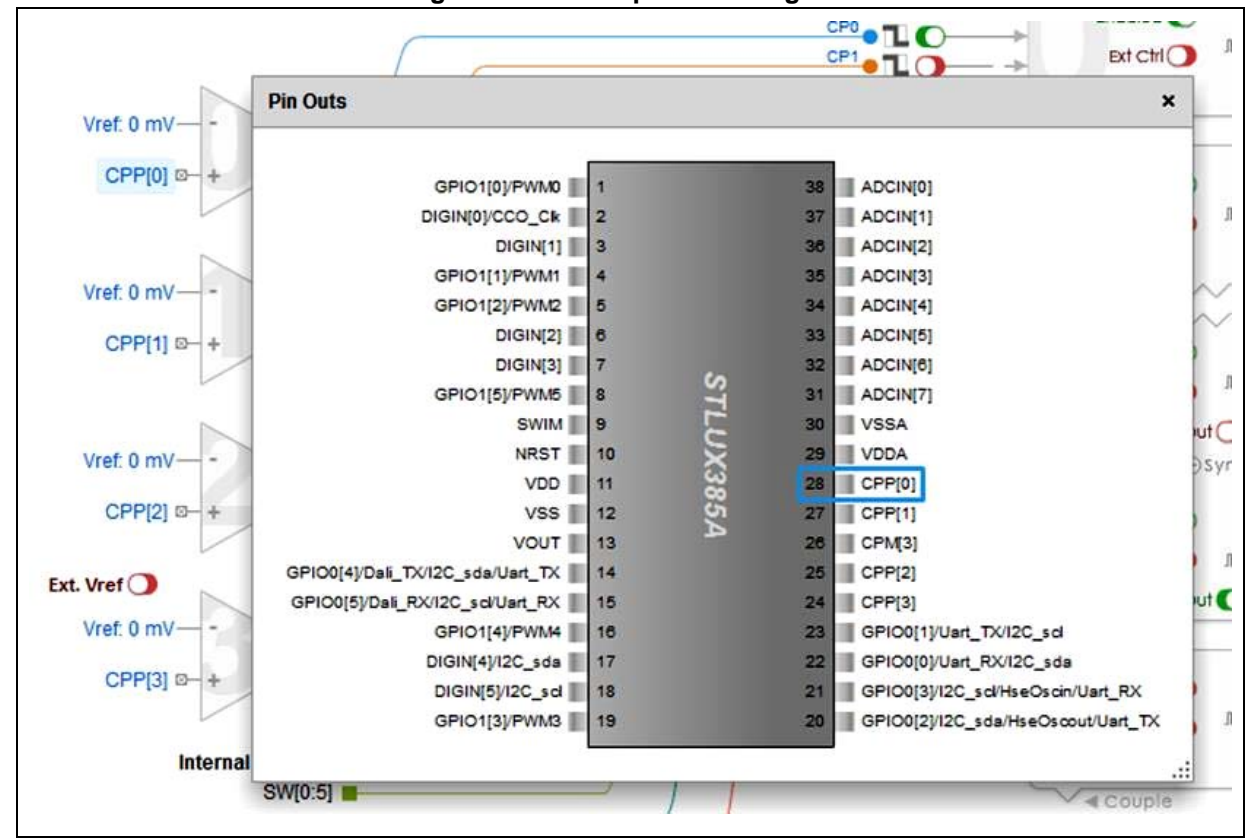

**Figure 28. Device pinout dialog box**

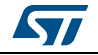

## <span id="page-27-0"></span>**7 State machine view**

The state machine view allows to design the finite state machine configuration and thus set the SMED registers implementing it.

<span id="page-27-1"></span>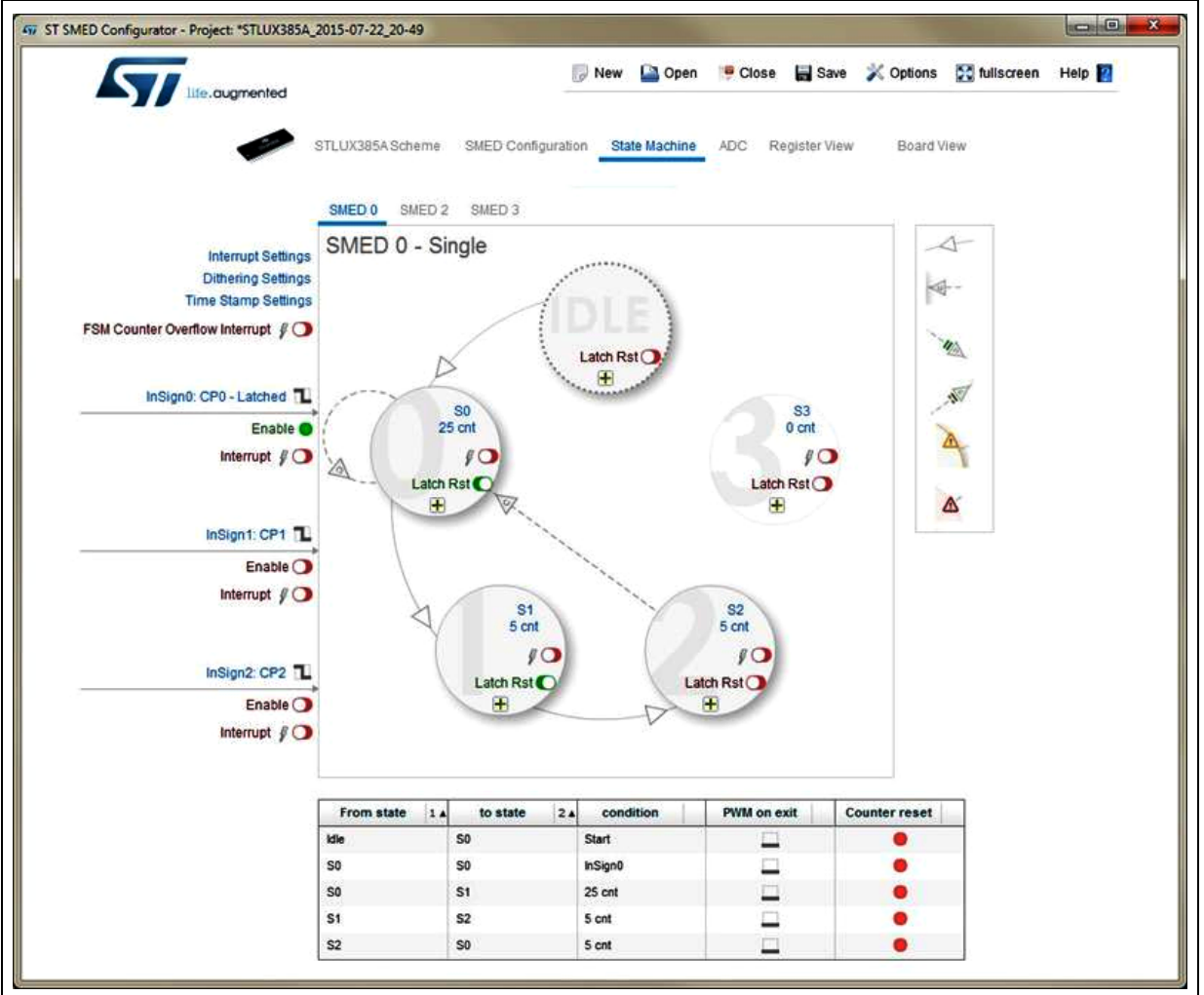

**Figure 29. State machine configuration**

This page is divided into 2 parts:

- 1. General settings
	- a) Interrupt
	- b) Dithering
	- c) Time stamp
- 2. Transitions.

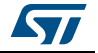

## <span id="page-28-0"></span>**7.1 General settings**

#### <span id="page-28-1"></span>**7.1.1 Interrupt settings**

The "Interrupt Settings" is used to configure the interrupt handling.

Clicking on the label "Interrupt Settings" a dedicated window will be opened.

The interrupts are grouped in three blocks for the state timers compare events, external input events and counter overflow event.

<span id="page-28-3"></span>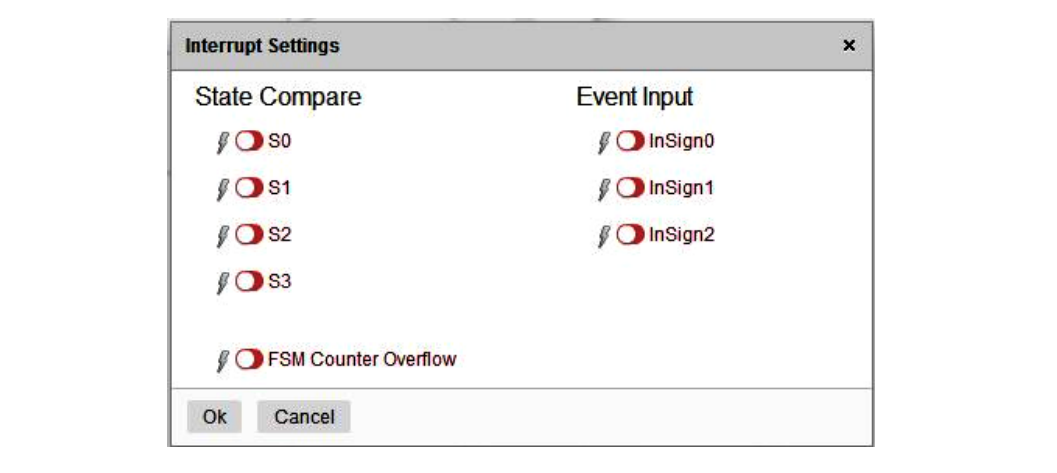

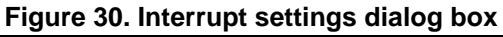

### <span id="page-28-2"></span>**7.1.2 Dithering settings**

The "Dithering Settings" is used to determine in which PWM cycle(s) to apply the temporary increment of the selected timer. Any number of cycles may be enabled/disabled.

Clicking on the label "Dithering Settings" a dedicated window will be opened.

<span id="page-28-4"></span>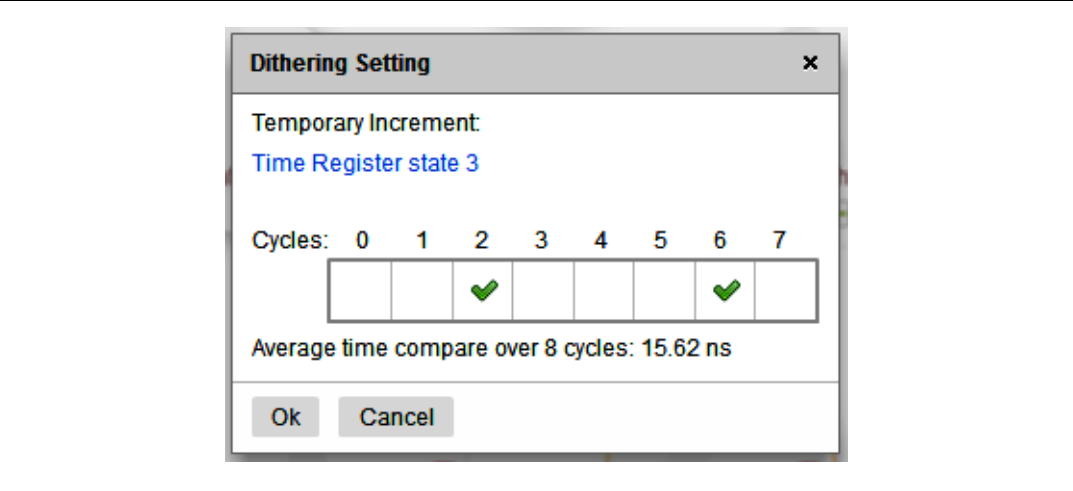

**Figure 31. Dithering setting dialog box**

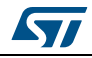

### <span id="page-29-0"></span>**7.1.3 Time stamp setting**

The "Time Stamp Setting" is used to control the dumping feature of the SMEDs. Clicking on the label "Time Stamp Setting" a dedicated window will be opened.

**Figure 32. SMEDs time stamp dialog box**

<span id="page-29-2"></span>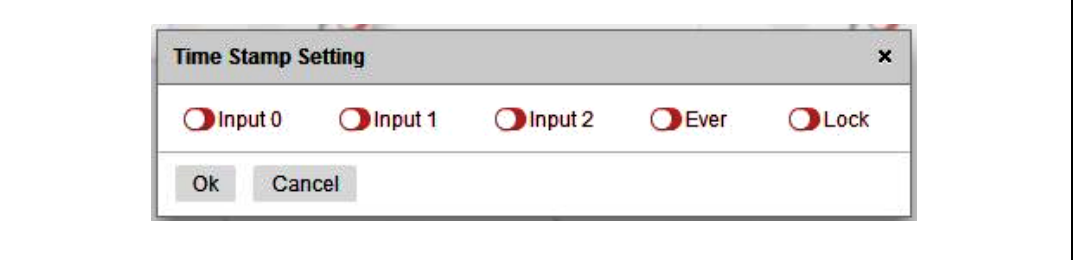

### <span id="page-29-1"></span>**7.1.4 State timer setting**

The "State Timer Setting" is used to control the initial value of the State 0.3 timer (clock ticks or time interval) and the "Update Mode" to be applied: instantly, on the "PWM Rising Edge", "PWM Falling Edge", "Counter Reset".

<span id="page-29-3"></span>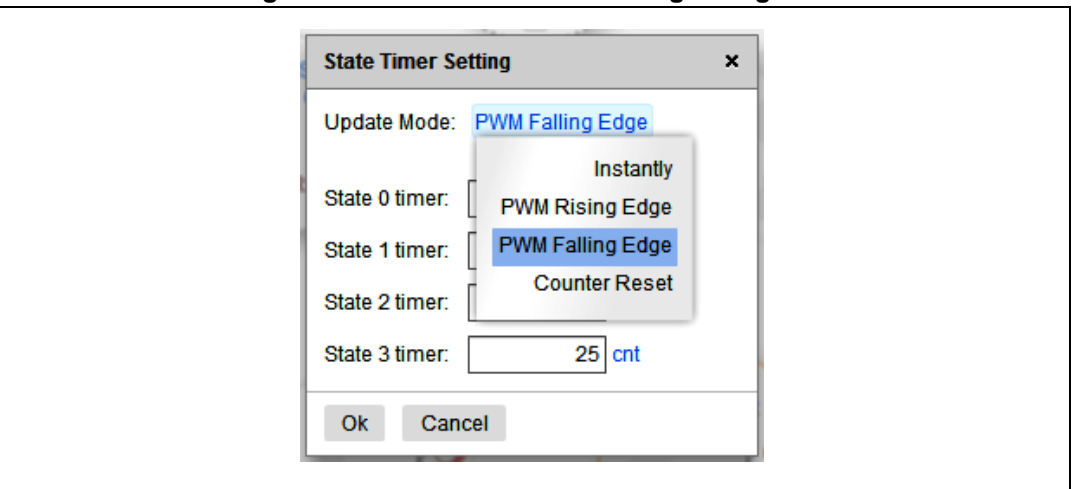

#### **Figure 33. SMED state timer setting dialog box**

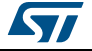

## <span id="page-30-0"></span>**7.2 Transitions**

In the center of the page is representing the FSM.

<span id="page-30-1"></span>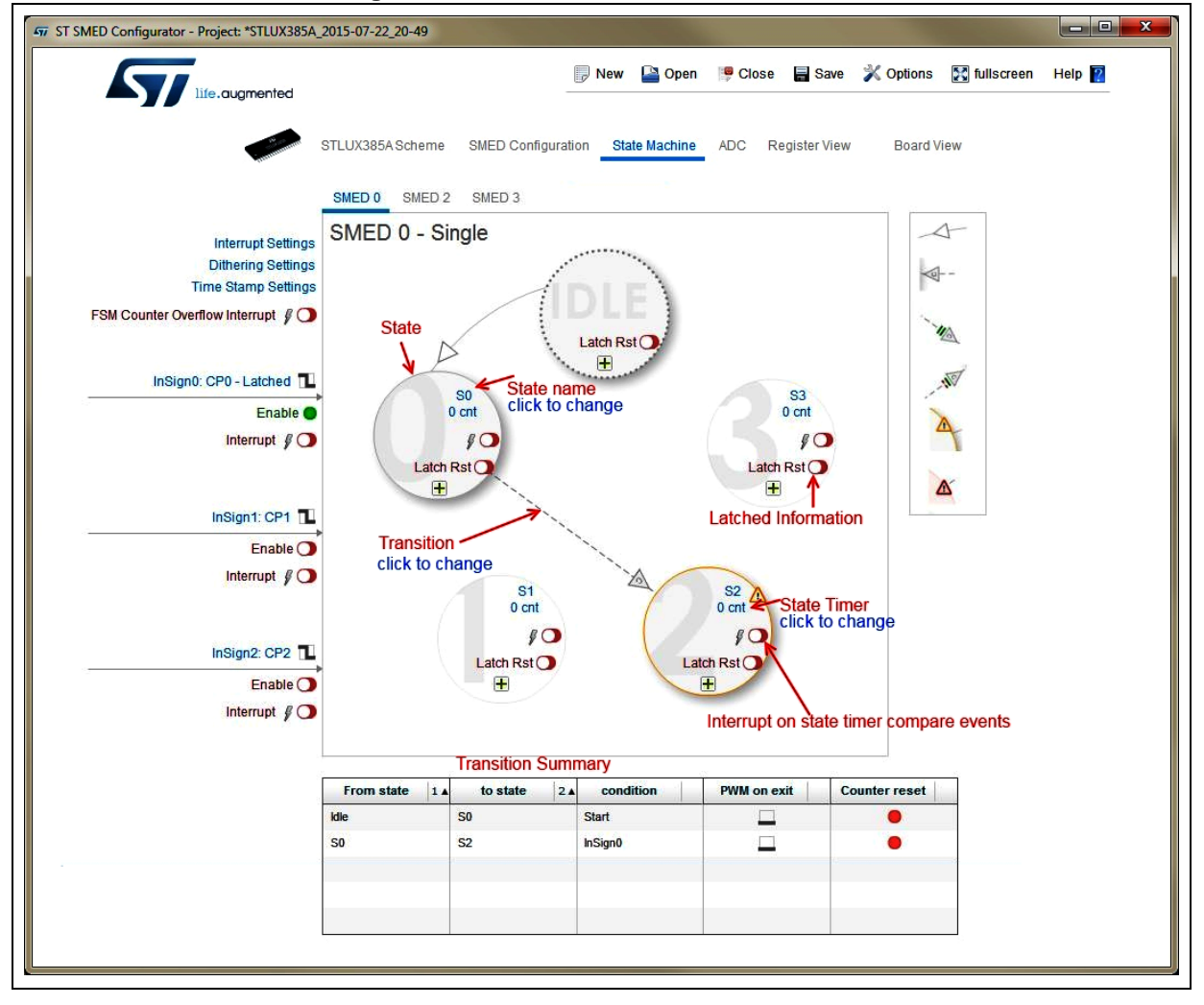

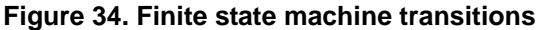

To add a new transaction, click on the button  $\mathbf{F}$  relative to the initial state of the transition. A dedicated window will be open to select the end state of the transition.

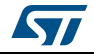

<span id="page-31-0"></span>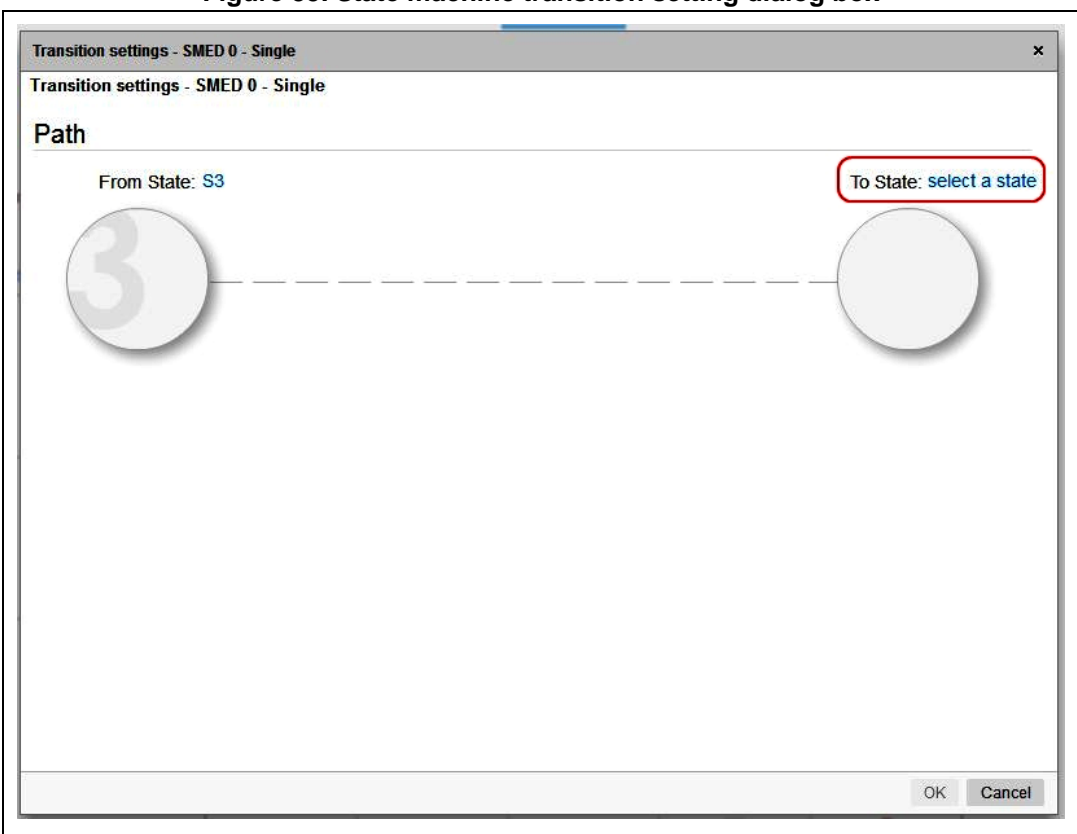

**Figure 35. State machine transition setting dialog box**

To define a transition **three steps** are needed:

**1. Path:**

Determines the path of transition from the initial state to the end state. The tool automatically determines the type of transition (sequential or controlled) or, in case of ambiguity, leaving the user the choice.

#### **2. Condition:**

Determines which is the condition that generates the transition: the state timer compare, edgeX triggering event, edgeY triggering event and their combination.

**3. Action:**

Determines which is the action of the transition in term of the PWM value and reset counter.

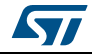

<span id="page-32-0"></span>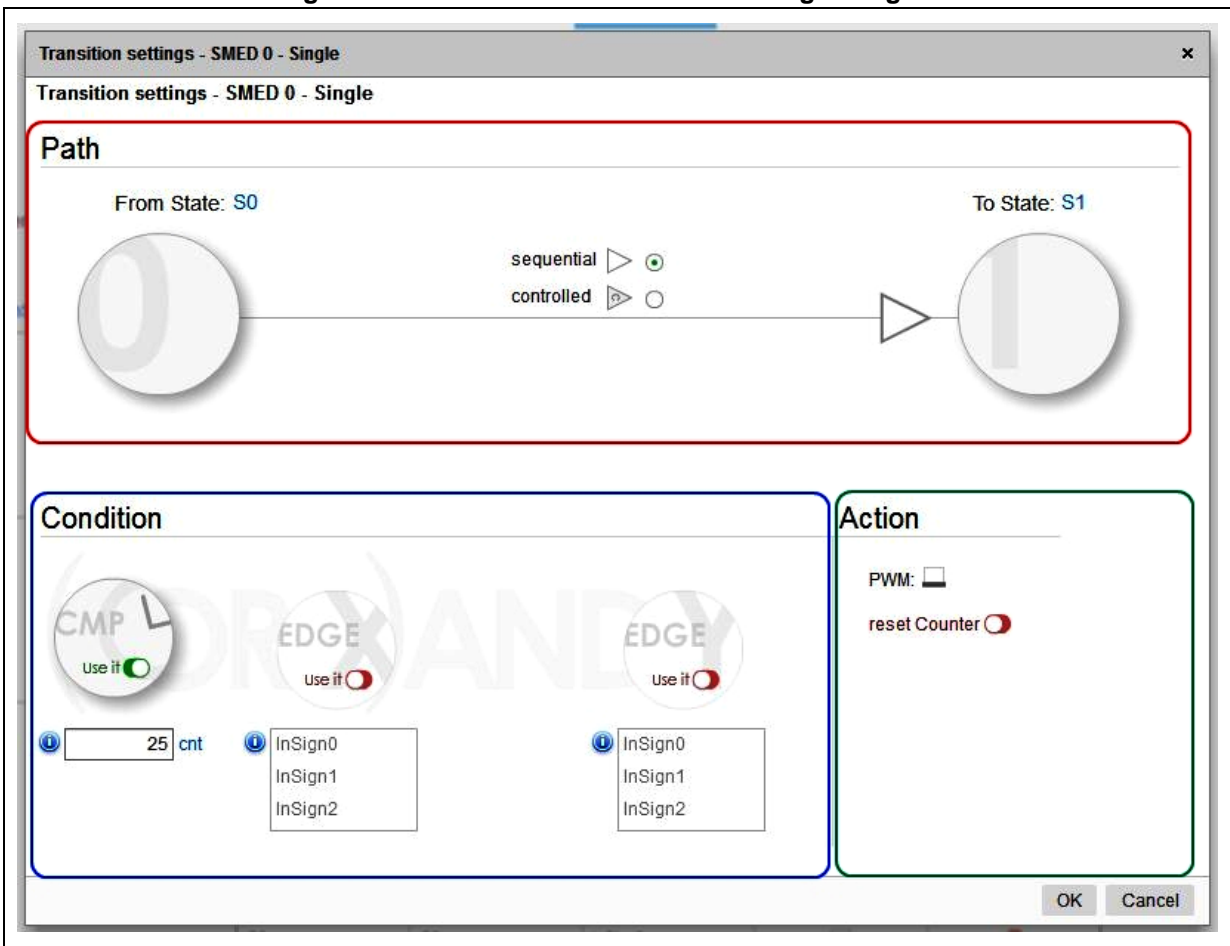

**Figure 36. State machine transition setting dialog box**

For controlled transition the user can enable the possibility to enter the HOLD state and decides which is the condition that determines the exit from the HOLD state to go on the end state of the transition.

The tool uses four different symbols to identify the transition:

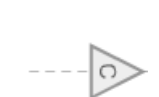

Controlled transition

Sequential transition

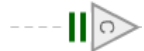

Controlled transition with the HOLD jump and exit from the HOLD when the same condition is retriggered.

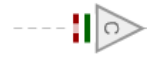

Controlled transition with the HOLD jump and exit from the HOLD when the coupled SMED enters in the HOLD.

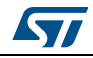

DocID028624 Rev 1 33/41

## <span id="page-33-0"></span>**8 Analog-to-digital converter view**

In order to offer a very complete tool for the SMED device setting, you can configure the ADC block. In STNRG devices the user can enable and perform a digital conversion by a trigger generated from the finite state machine.

<span id="page-33-1"></span>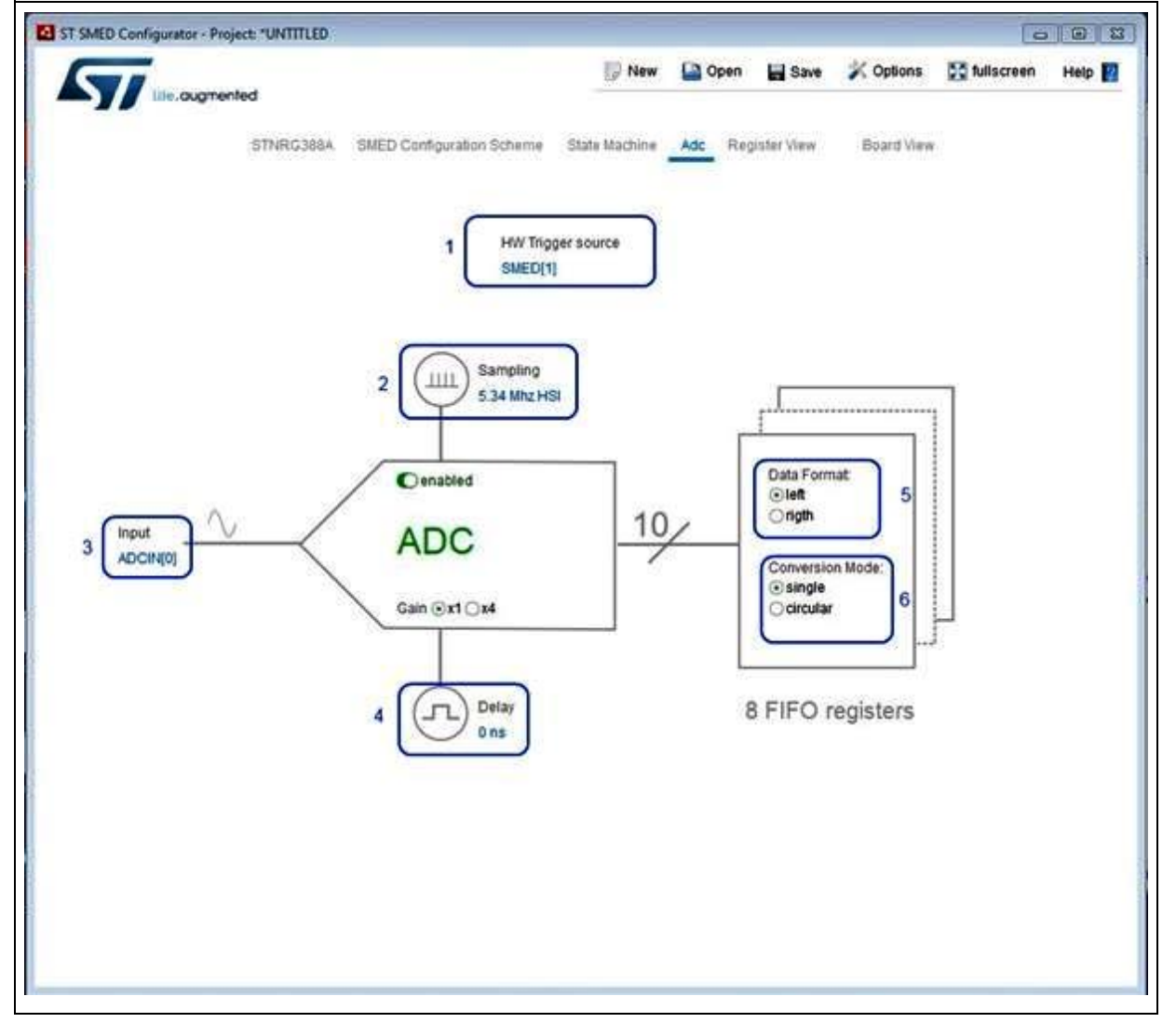

**Figure 37. ADC configuration dialog box**

As shown in *[Figure 37](#page-33-1)*, the user can:

- 1. Select the source to use as a hardware trigger
- 2. Select the sampling frequency and source frequency (HSI clock, PLL clock, HSE clock)
- 3. Select the analog input
- 4. Select a delay to apply to the first conversion
- 5. Select which format to use for the digital result
- 6. Select if perform a single conversion or a circular conversion.

34/41 DocID028624 Rev 1

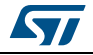

## <span id="page-34-0"></span>**9 Register view**

After finishing the project, in the "Register View" the user is able to view how the internal register has been set.

The interactive tooltip shows the setting for each single register row with the light gray color which indicates that the component is not used and no configuration setting will be send to the board.

<span id="page-34-1"></span>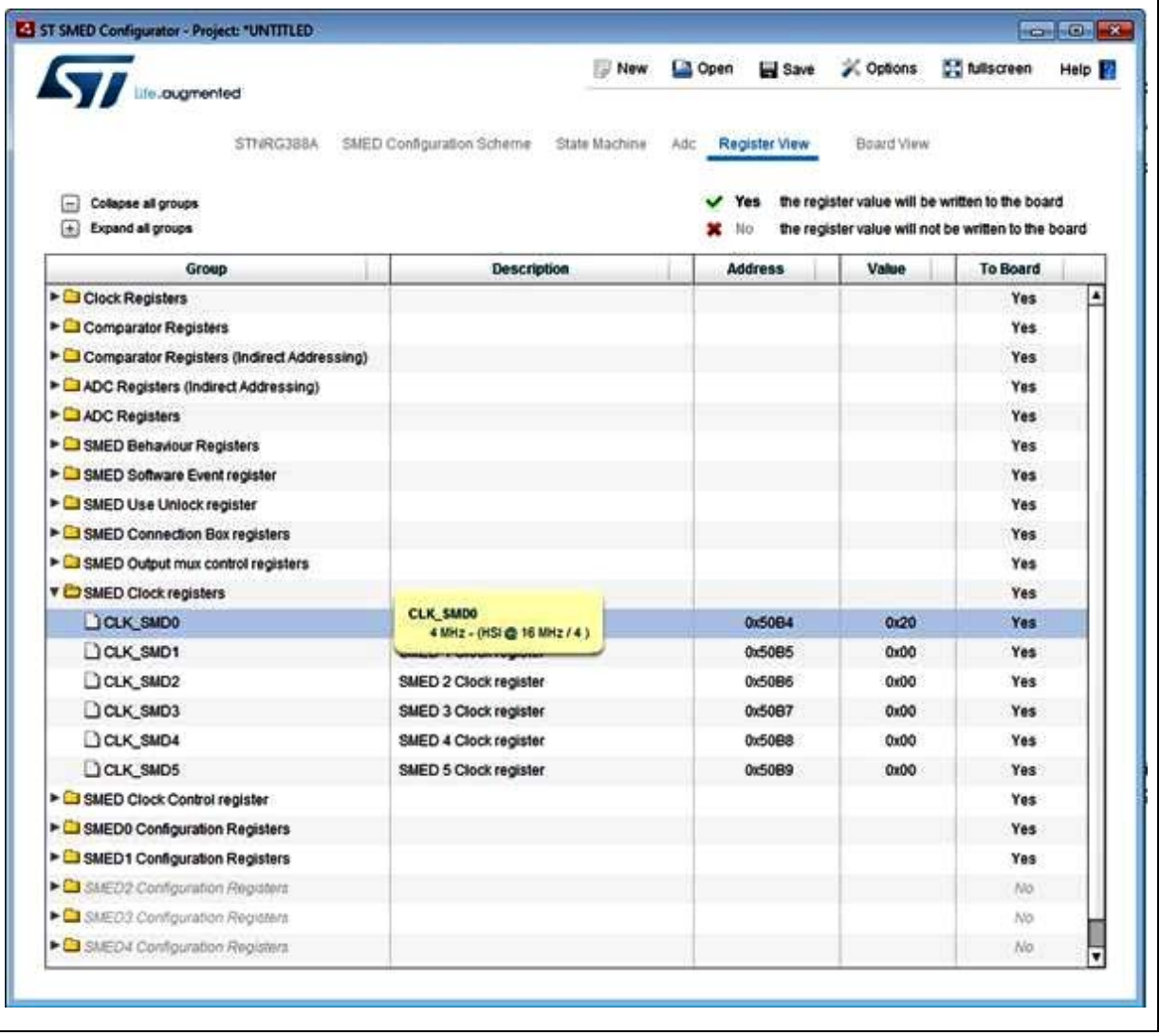

#### **Figure 38. SMEDs register view**

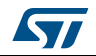

## <span id="page-35-0"></span>**10 Board view**

## <span id="page-35-1"></span>**10.1 Preliminary board configuration**

In order to be able to connect a STLUX / STNRG device based board, there are a few simple operations to be done to get ready.

#### <span id="page-35-2"></span>**10.1.1 General purpose GUI firmware check**

The first step to connect your board to the SMED configurator is to be sure the general purpose GUI firmware has been uploaded to your device. This is by default the evaluation boards native configuration for available boards such as the STEVAL-ILL068V1, STEVAL-ILL075V1 and STEVAL-ISA164V1.

In case you need to reset your hardware to this default configuration, you can find the general purpose GUI available on the ST website. You can either download it to your device via the SWIM interface by using development tools (IAR Systems<sup>®</sup>, Raisonance or Cosmic) or via a serial port by using the bootloading procedure as explained in the "STLUX™ digital controller bootloading procedure" application note (AN4656).

#### <span id="page-35-3"></span>**10.1.2 Serial port connection check**

Once your board firmware configuration is ready, you can connect the UART serial port to your computer using a USB cable. Then please check the assigned COM port shows in the dialog box as shown in *[Figure 40: Board view connection dialog box](#page-36-1)* and confirm the connection port by pushing the OK button.

## <span id="page-35-4"></span>**10.2 Loading a model on-board**

When the model is ready, you can transfer changes on a real board.

Using the "board view", you will be able to:

- View the current model loaded<sup>(a)</sup>
- Manage the connection to a real board $<sup>(a)</sup>$  $<sup>(a)</sup>$  $<sup>(a)</sup>$ </sup>
- Write SMED configuration's registers to a replicate model on the real board<sup>[\(a\)](#page-35-5)</sup>
- Start the execution of a single SMED or all SMEDs<sup>(b)</sup>
- Run a single operation (read or write) by a dedicated dialog window<sup>(c)</sup>.

c. Refers to *[Figure 39: Board view](#page-36-0)*: "Single operation dialog window".

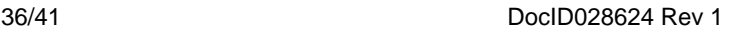

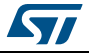

<span id="page-35-5"></span>a. Refers to*[Figure 39: Board view on page 37](#page-36-0)*: Initial view".

b. Refers to **[Figure 39: Board view](#page-36-0)**: "Final view".

You can connect the board and write the registers configuration in two ways:

- 1. One shot
	- a) Simply pressing the central button.
- 2. Two steps
	- b) First connect the board by the "Connect…" button
	- c) Then write information on the board by the central button.

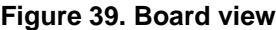

<span id="page-36-0"></span>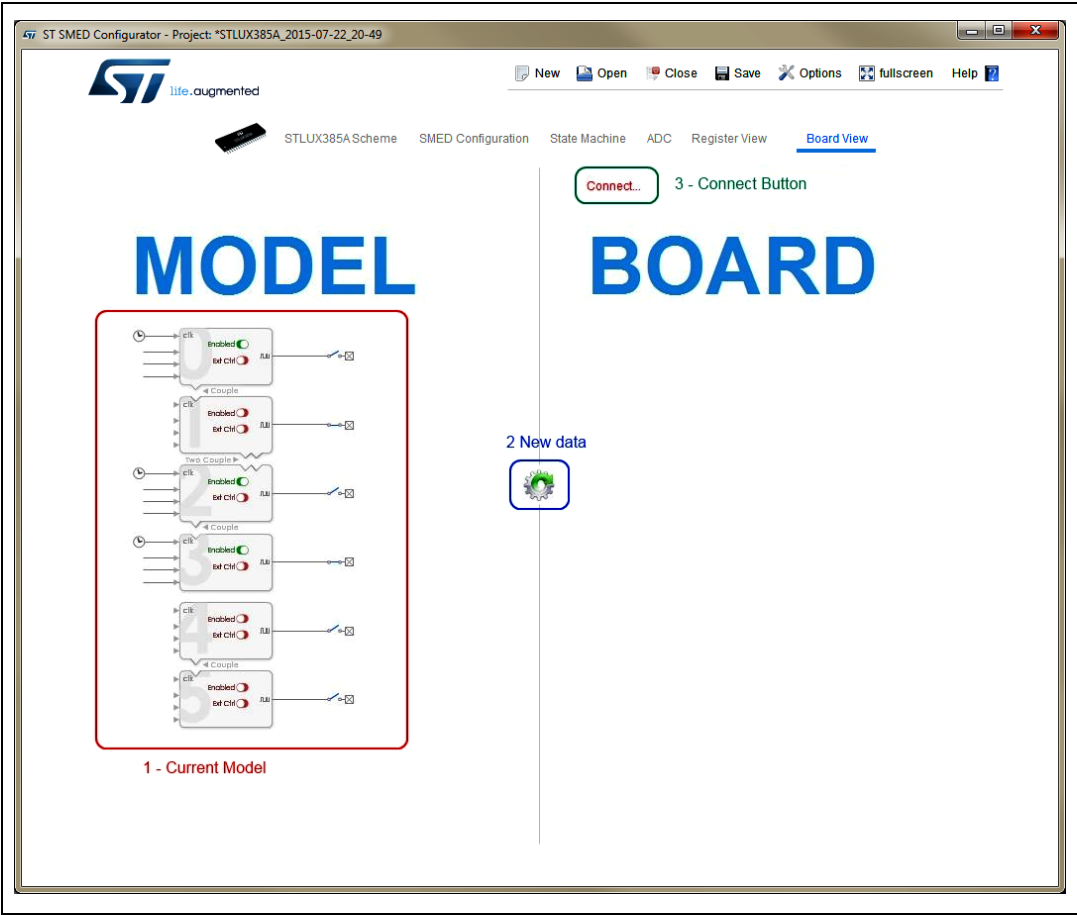

When you start the previous operation, a dialog box asks for the connection type.

**Figure 40. Board view connection dialog box**

<span id="page-36-1"></span>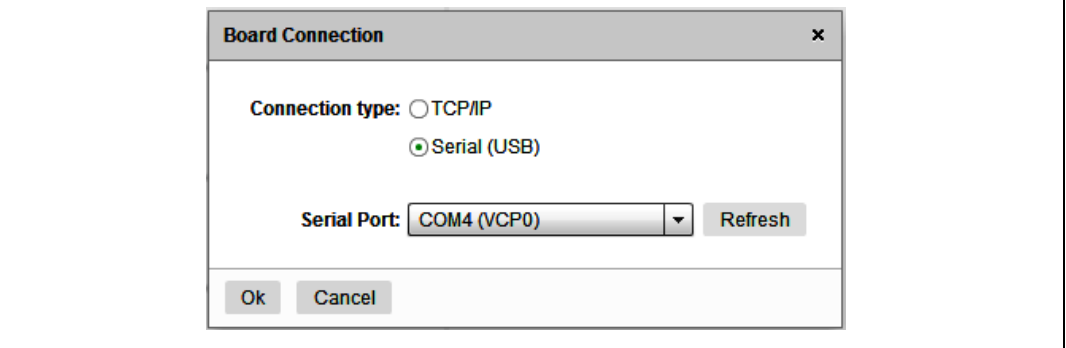

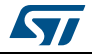

After that, the application starts to write registers on the board. A dialog window shows the progress, time spent, and result of the write operation.

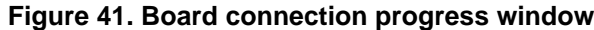

<span id="page-37-0"></span>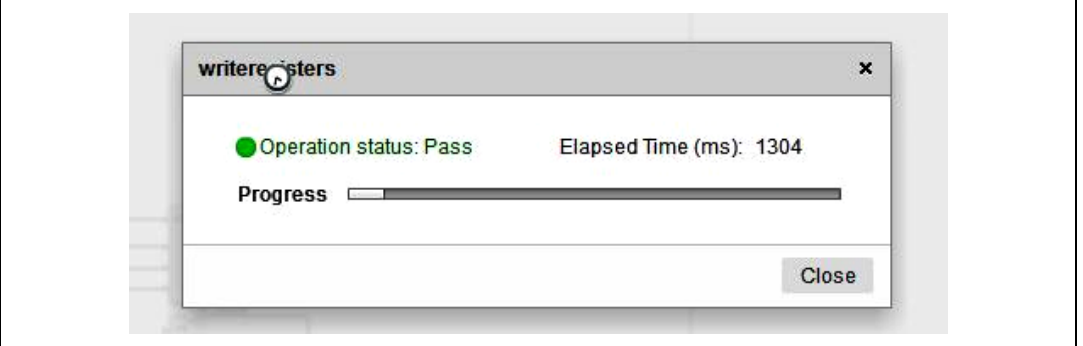

If the operation is correctly completed, in the board panel you can see the situation on a real board.

<span id="page-37-1"></span>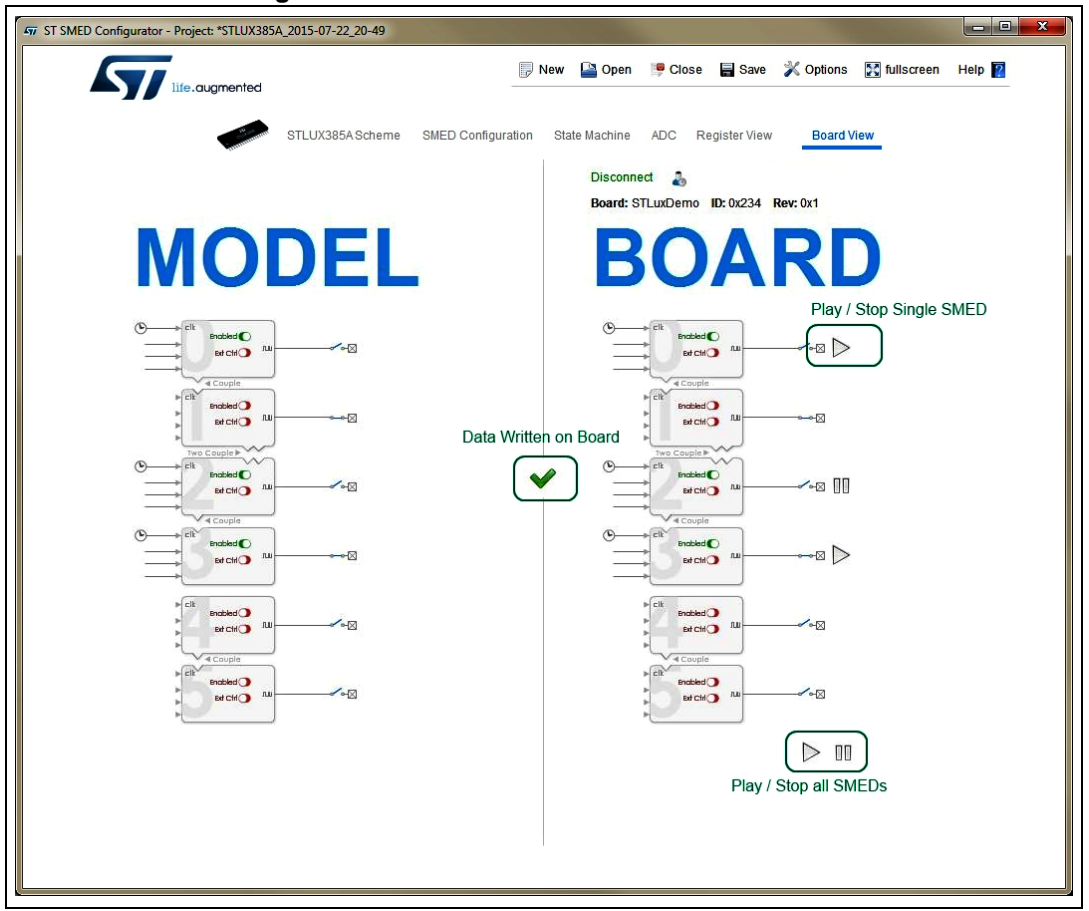

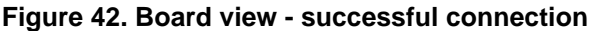

You can run "SMEDs" either individually or together.

Moreover using the "User" button ( ) you can open a dialog window in order to execute a single read or write operation on the board.

<span id="page-38-0"></span>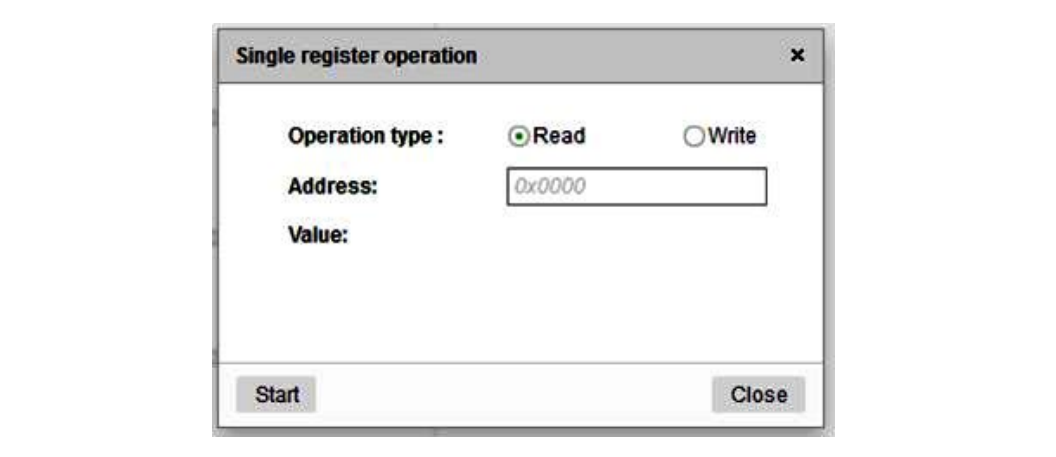

**Figure 43. Board view - single register read operation**

#### **Figure 44. Board view - single register write operation**

<span id="page-38-1"></span>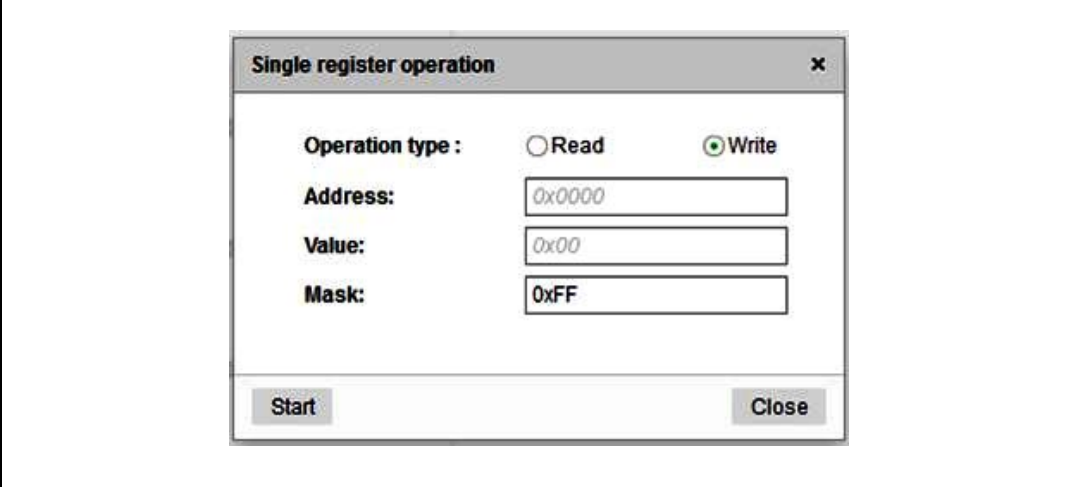

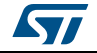

# <span id="page-39-0"></span>**11 Revision history**

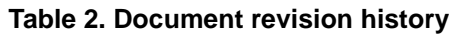

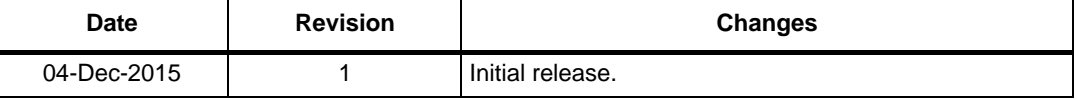

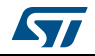

#### **IMPORTANT NOTICE – PLEASE READ CAREFULLY**

STMicroelectronics NV and its subsidiaries ("ST") reserve the right to make changes, corrections, enhancements, modifications, and improvements to ST products and/or to this document at any time without notice. Purchasers should obtain the latest relevant information on ST products before placing orders. ST products are sold pursuant to ST's terms and conditions of sale in place at the time of order acknowledgement.

Purchasers are solely responsible for the choice, selection, and use of ST products and ST assumes no liability for application assistance or the design of Purchasers' products.

No license, express or implied, to any intellectual property right is granted by ST herein.

Resale of ST products with provisions different from the information set forth herein shall void any warranty granted by ST for such product.

ST and the ST logo are trademarks of ST. All other product or service names are the property of their respective owners.

Information in this document supersedes and replaces information previously supplied in any prior versions of this document.

© 2015 STMicroelectronics – All rights reserved

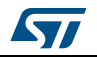

DocID028624 Rev 1 41/41